**Guide de formation du participant au Programme de plafonnement et d'échange de l'Ontario :**

**Inscription aux ventes aux enchères dans le système de suivi des droits d'émission (CITSS)**

**Janvier 2018**

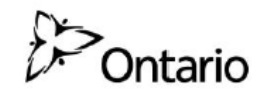

ontario.ca/capandtrade

**Climate Change**<br>**Action Plan** 

Page vierge

# **Table des matières**

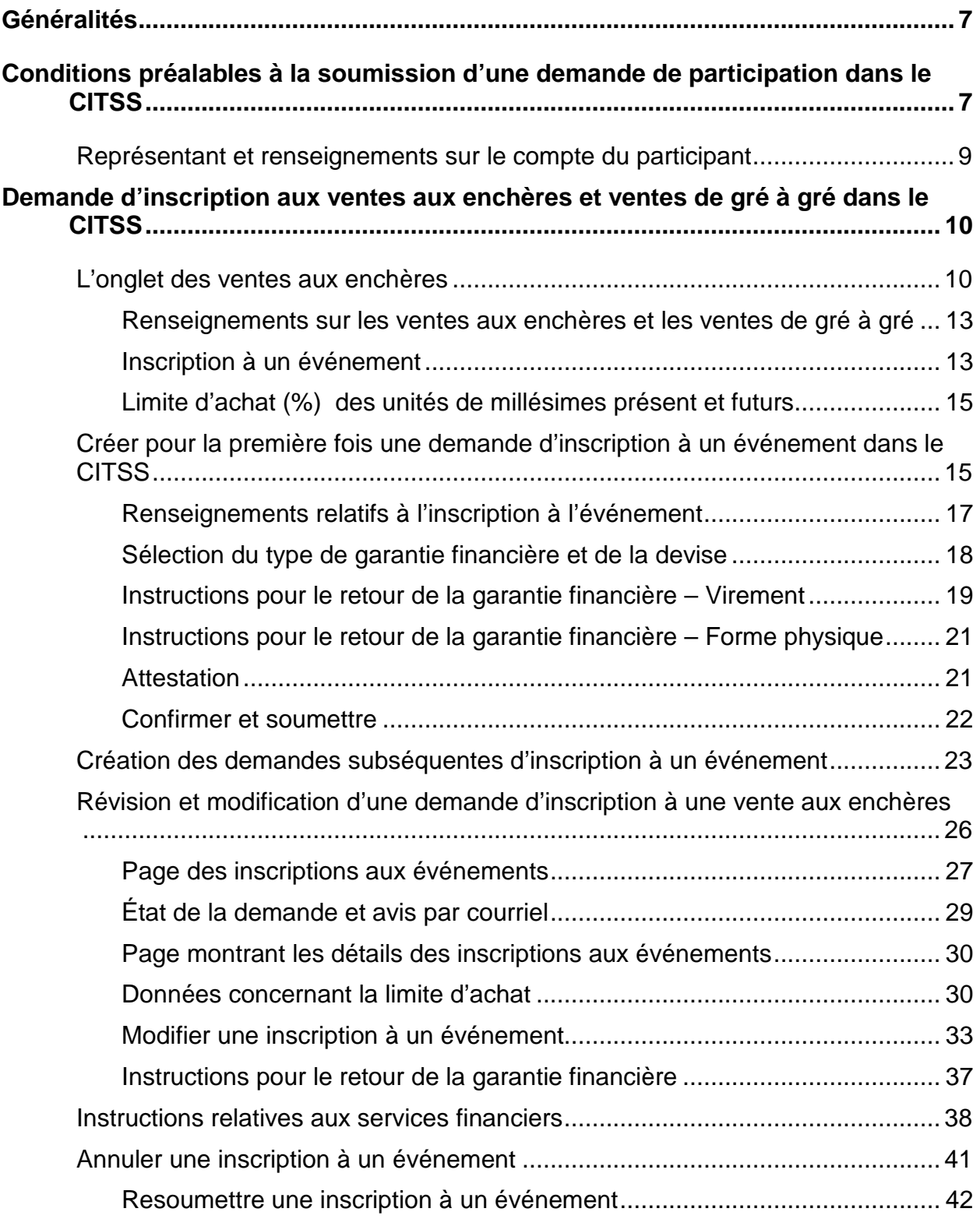

[Modifier et resoumettre une inscription à un événement..............................](#page-43-1) 42

# **Table des figures**

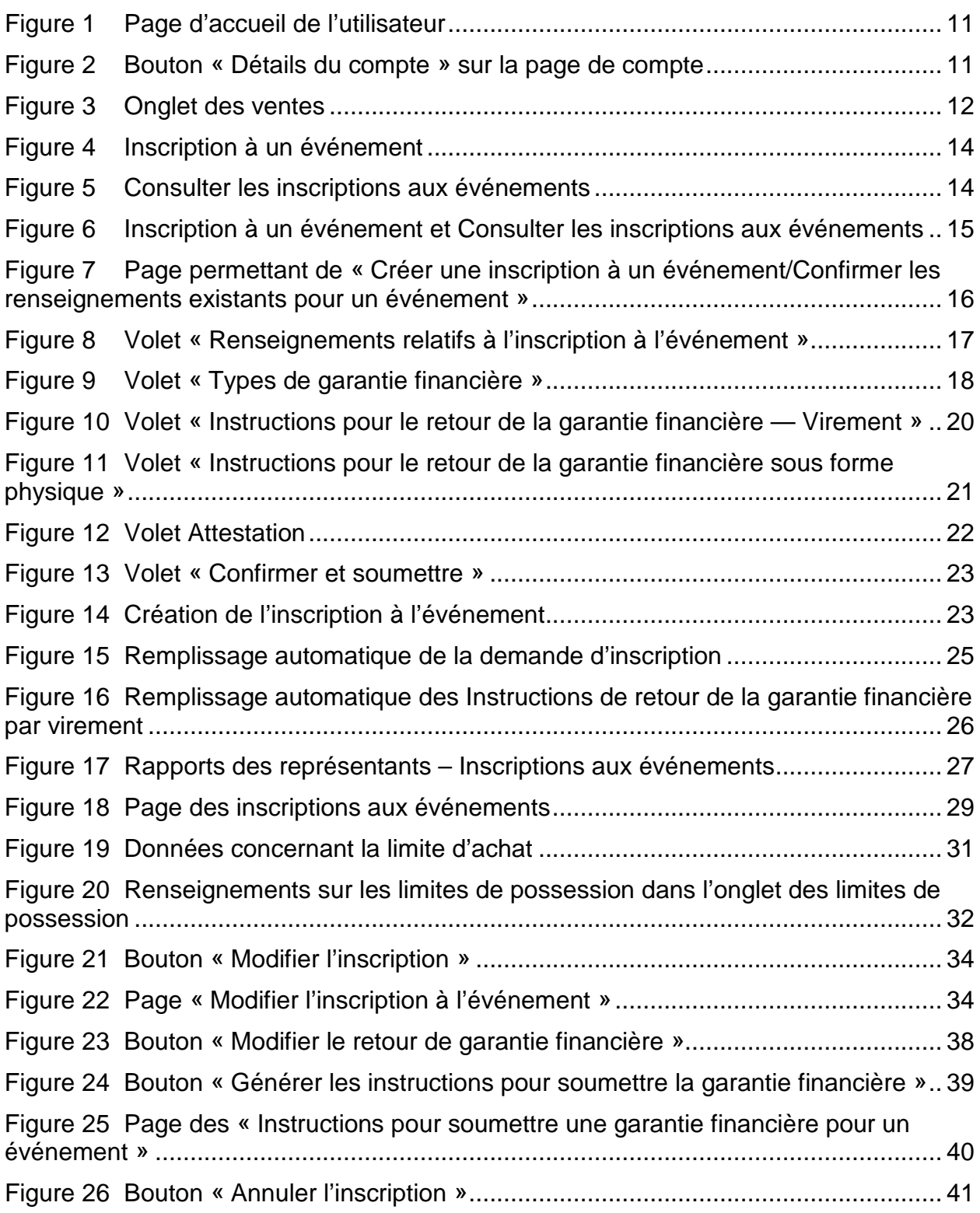

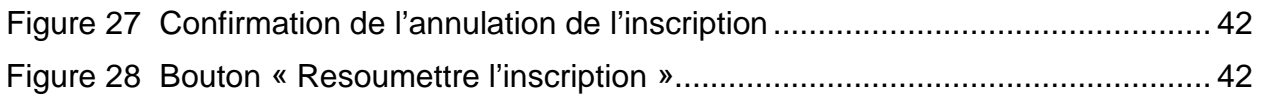

# **Glossaire**

La terminologie qui suit se retrouve dans le Guide d'inscription aux ventes aux enchères dans le CITSS :

- **Administrateur des services financiers :** Désigne la *Deutsche Bank National Trust Company*, l'entité dont les services ont été retenus par la *Western Climate Initiative, Inc.* (WCI, Inc.) et qui a été désignée par le ministre (MEACC) pour fournir des services financiers lors des ventes aux enchères et des ventes.
- **Approbation ou rejet d'une demande de participation :** Cette décision, prise par le ministère de l'Environnement et de l'Action en matière de changement climatique (MEACC), accorde ou refuse à un participant l'autorisation de soumettre des offres lors d'une vente aux enchères conformément à l'article 67 du règlement.
- **Avis de vente aux enchères :** L'Avis de vente aux enchères est l'avis officiel de la tenue d'une vente aux enchères diffusée avant chaque vente et informant le public de la tenue d'un tel événement, ainsi que décrit à l'article 60 du règlement. La publication de l'Avis de vente aux enchères signale le début de la période d'inscription pour cette vente.
- **CITSS :** *Compliance Instrument Tracking System Service*, un système de suivi des droits d'émission en ligne servant à l'inscription des participants aux ventes aux enchères et au suivi des quotas d'émission et des crédits, de l'émission jusqu'au retrait.
- **Demandeur admissible :** Participant qui a soumis une demande de participation à une vente aux enchères ou une vente de gré à gré et dont la garantie financière a été acceptée par l'administrateur des services financiers.
- **Demandeur :** Un participant pour lequel le représentant de compte principal (RCP) ou un représentant de compte suppléant (RCS) a soumis une demande de participation à une vente aux enchères ou une vente de gré à gré (événement).
- **Directeur :** La personne dotée de l'autorité d'exercer les pouvoirs et les fonctions prévus par la loi et précisés par le ministre (MEACC).
- **Enchérisseur admissible :** Participant qui a rempli une demande d'inscription à la vente aux enchères, a fourni une garantie financière et a été autorisé à participer aux enchères.
- **Événement :** Vente aux enchères ou vente de gré à gré (vente).
- **Garantie financière :** La garantie financière est la garantie fournie par les participants inscrits aux fins des offres dans une vente aux enchères, ainsi que le précise l'article 61 du règlement.
- **Groupe d'associations corporatives :** Désigne les participants qui sont des personnes liées, telles que définies à l'article 2(2) du règlement et qui doivent se répartir entre eux la limite de possession et la limite d'achat conformément aux paragraphes 40(3), 42(2) et 69 du règlement.
- **MAP :** désigne la plate-forme de vente aux enchères Markit; une plate-forme électronique servant à la vente des quotas d'émission.
- **Participant** : Particulier, propriétaire unique, association, partenariat, société ou toute autre organisation ou entité inscrite au Programme de plafonnement et d'échange de l'Ontario.
- **Participants assujettis :** Les participants assujettis incluent les participants visés par les articles 21 à 24 du règlement, ainsi que les participants volontaires définis dans les articles 28 à 31 du même règlement. Les participants assujettis sont tenus de se conformer aux conditions en matière de gaz à effet de serre (GES) à la fin de la période de conformité.
- **Participants volontaires :** Les participants volontaires qui ne sont pas tenus de participer et qui ne sont pas propriétaires, exploitants ou employés d'un participant assujetti et respectent les conditions des alinéas 36(2) (a) ou (b) du règlement.
- **Plate-forme de vente aux enchères :** Plate-forme électronique utilisée lors des ventes aux enchères. Également appelée *Markit Auction Platform* (MAP).
- **Vente de gré à gré :** Vente décrite à l'article 59 du règlement; méthode selon laquelle le ministre est susceptible d'offrir en vente des quotas d'émission de l'Ontario aux participants assujettis. Le ministre peut effectuer des ventes à un maximum de quatre occasions distinctes pendant l'année.
- **Vente de millésime futur :** Désigne une vente de quotas d'émission provenant d'un millésime correspondant àune année ultérieure à l'année de la vente aux enchères (appelés quotas d'émission de catégorie 2 dans le *Règlement sur le programme de plafonnement et d'échange* (Règl. de l'Ont. 144/16). Les quotas d'émission offerts lors d'une vente de millésime futur appartiendront toujours à un millésime situé trois ans plus tard que l'année de la vente aux enchères.
- **Vente de millésime présent :** Désigne une vente de quotas d'émission pour l'année de la vente aux enchères ou avant (appelées quotas d'émission de catégorie 1 dans le règlement).

# <span id="page-8-0"></span>**Généralités**

Les programmes de plafonnement et d'échange de la province de l'Ontario, de la province de Québec et de l'État de la Californie sont liés depuis le 1<sup>er</sup> janvier 2018. Le ministère de l'Environnement et de l'Action en matière de changement climatique de l'Ontario (MEACC) organise, de concert avec le ministère québécois du Développement durable, de l'Environnement et de la Lutte contre les changements climatiques et avec le *California Air Resources Board* (CARB) des ventes aux enchères de droits d'émission de gaz à effet de serre. Ces ventes aux enchères conjointes permettront aux participants assujettis, aux participants volontaires et aux entités participant au marché de faire l'acquisition de quotas d'émission de gaz à effet de serre (GES).

Le Système de suivi des droits d'émission est un outil en ligne servant à faciliter la participation au programme de plafonnement et d'échange de l'Ontario, ainsi qu'à présenter une demande de participation aux enchères conjointes. Le présent guide de formation décrit la procédure à suivre pour soumettre une demande de participation à une vente aux enchères ou à une vente de gré à gré. Le CITSS permet aux représentants des participants inscrits d'effectuer les tâches suivantes :

- 1. soumettre, au nom des participants inscrits, une demande de participation aux ventes aux enchères et aux ventes de gré à gré à venir;
- 2. examiner et modifier les détails des demandes de participation déjà soumises, notamment les instructions de retour de la garantie financière;
- 3. consulter les limites de soumission d'un participant pour un événement prévu;
- 4. générer les instructions relatives aux services financiers;
- 5. annuler une demande de participation déjà soumise pour un événement à venir;
- 6. modifier et soumettre à nouveau une demande de participation annulée.

Le CITSS est accessible au <https://www.wci-citss.org/> ou à partir de la page Web de Plafonnement et échange Ontario.

# <span id="page-8-1"></span>**Conditions préalables à la soumission d'une demande de participation dans le CITSS**

Seuls le représentant de compte principal (RCP) ou un représentant de compte suppléant (RCS) des participants inscrits et admissibles peuvent soumettre dans le CITSS une demande de participation aux ventes aux enchères et aux ventes de gré à gré. Toutes les entités admissibles à participer à une vente aux enchères dans le cadre du programme de plafonnement et d'échange de l'Ontario sont également admissibles à participer à une vente aux enchères conjointe. Les conditions préalables énumérées ci-dessous doivent être

respectées avant qu'un représentant de compte puisse soumettre dans le CITSS une demande de participation à une vente aux enchères ou une vente de gré à gré prévue.

- L'inscription d'un participant dans le CITSS doit avoir été approuvée avant qu'une demande de participation à une vente aux enchères ou une vente de gré à gré ne soit soumise. Les comptes du CITSS du participant ne doivent pas faire l'objet de conditions imposées par le directeur, conditions qui interdisent la participation à des ventes aux enchères ou empêchent de quelque autre manière le transfert des quotas d'émission ou des crédits dans les comptes, conformément à l'alinéa 67(3)(3) du règlement.
- Toutes les modifications exigées en vertu de l'article 67 du règlement sur le plafonnement et l'échange, *Règl. de l'Ont. 144/16* (le règlement) (c.-à-d., tout renseignement qui doit être mise à jour pour qu'un participant puisse s'inscrire) doivent être faites dans le CITSS et une version imprimée des documents relatifs aux modifications effectuées dans le CITSS doit être soumise au moins quarante (40) jours avant la tenue de la vente aux enchères.

Certains renseignements relatifs à l'entité soumis dans le cadre de l'inscription au CITSS pour un compte, ou mis à jour une fois le compte du CITSS approuvé, seront inclus aux renseignements de la demande de participation à la vente aux enchères. Il s'agit des renseignements suivants :

- a) l'identité juridique, le nom du ou des propriétaires et la structure financière du demandeur;
- b) l'existence de relations commerciales ou de personnes liées;
- c) la répartition de la limite d'achat et de la limite de possession parmi les membres d'un groupe d'associations corporatives, s'il y a lieu.

La plupart des renseignements concernant l'identité corporative est soumise dans le CITSS, alors que les renseignements concernant les noms des propriétaires, la structure financière de l'entité, l'existence d'entités liées ou de relations commerciales, ainsi que la répartition des limites d'achat et de possession au sein d'un groupe d'associations corporatives, sont soumis en copie papier ou sur formulaire électronique en dehors du CITSS.

Les entités sont tenues de s'assurer que les renseignements sur leur compte du CITSS ainsi que dans les dossiers du MEACC sont à jour avant le début de chaque vente à laquelle l'entité a l'intention de participer. Pour plus de renseignements sur les exigences concernant la divulgation des relations commerciales et des personnes liées, voir l'Avis de vente aux enchères et l'Exposé détaillé des exigences et des directives pour participer à une vente aux enchères de droits d'émission, au https://www.ontario.ca/fr/page/exposedetaille-des-exigences-et-des-directives-pour-participer-une-vente-aux-encheres-dedroits.

# <span id="page-10-0"></span>**Représentant et renseignements sur le compte du participant**

Si pendant la période d'inscription à une vente aux enchères, il est nécessaire d'ajouter, retirer ou modifier le RCP ou le RCS actuel ou d'apporter une mise à jour aux renseignements du participant, cela doit être fait le plus rapidement possible. Si des modifications sont apportées aux renseignements sur le compte de l'entité ou aux représentants, mais qu'elles ne sont pas dûment reflétées dans le CITSS, cela risque de limiter l'approbation de la demande de participation à la vente aux enchères ou la capacité d'un RCP ou d'un RCS de représenter un participant à la vente.

Pour apporter une mise à jour aux renseignements concernant le représentant de compte ou le participant dans le CITSS, il convient de suivre les directives suivantes :

- 1) Effectuer les changements nécessaires dans le CITSS dans l'onglet « Représentants » de la page sur les détails du compte du participant.
- 2) Remplir et soumettre les formulaires ou documents imprimés nécessaires à l'appui des changements effectués dans le CITSS.
- 3) L'autorisation devrait être émise dans les quinze (15) jours ouvrables après que le MEACC a reçu la version papier de tous les documents requis. L'on trouvera de plus amples détails sur la façon d'apporter des changements aux renseignements concernant les représentants de compte sur le site Web de Plafonnement et échange Ontario, a[u https://www.ontario.ca/fr/page/inscription-au-systeme-de-suivi-des-droits](https://www.ontario.ca/fr/page/inscription-au-systeme-de-suivi-des-droits-demission-du-programme-de-plafonnement-et-dechange-de-5)[demission-du-programme-de-plafonnement-et-dechange-de-5.](https://www.ontario.ca/fr/page/inscription-au-systeme-de-suivi-des-droits-demission-du-programme-de-plafonnement-et-dechange-de-5)

Si des changements ont été apportés aux représentants de compte, seuls les représentants actifs inscrits sur le compte du participant dans le CITSS seront autorisés à soumettre des enchères lors de la vente ou à télécharger les rapports sur la vente au nom du participant. Les représentants dont le nom a été retiré du compte dans le CITSS ne pourront pas soumettre d'enchères au nom du participant puisqu'ils ne représentent plus ce dernier.

# <span id="page-11-0"></span>**Demande d'inscription aux ventes aux enchères et ventes de gré à gré dans le CITSS**

Le représentant de compte principal (RCP) ou un représentant de compte suppléant (RCS) des participants inscrits et admissibles peuvent soumettre dans le CITSS une demande d'inscription aux ventes aux enchères et aux ventes de gré à gré (événements). Les participants doivent soumettre une demande d'inscription à un événement prévu au moins 30 jours avant la tenue de la vente aux enchères ou de gré à gré à laquelle ils ont l'intention de participer.

Les participants assujettis et les entités participant au marché sont admissibles aux ventes aux enchères. Seuls les participants assujettis peuvent participer aux ventes de gré à gré; les entités participant au marché ne sont pas admissibles aux ventes de gré à gré.

S'inscrire à un événement signifie soumettre une demande de participation, fournir une garantie financière, soumettre une enchère et effectuer le paiement. Les demandes d'inscription sont soumises dans le CITSS et c'est également à partir du CITSS que l'on obtient les instructions relatives aux services financiers requises pour soumettre la garantie financière. Les enchères et le paiement s'effectuent à l'extérieur du CITSS. Les enchères sont soumises sur la plate-forme de vente aux enchères Markit (MAP) et les états financiers nécessaires au règlement des sommes dues proviennent également de la plate-forme de vente aux enchères. Les participants effectueront le paiement auprès de l'administrateur des services financiers pour les quotas d'émission dont ils ont fait l'acquisition lors d'une vente aux enchères ou d'une vente de gré à gré, une fois que l'événement aura reçu la certification.

Pour de plus amples directives sur la façon de participer à une vente aux enchères, voir l'Exposé détaillé des exigences et des directives au [https://www.ontario.ca/fr/page/expose-detaille-des-exigences-et-des-directives-pour](https://www.ontario.ca/fr/page/expose-detaille-des-exigences-et-des-directives-pour-participer-une-vente-aux-encheres-de-droits)[participer-une-vente-aux-encheres-de-droits.](https://www.ontario.ca/fr/page/expose-detaille-des-exigences-et-des-directives-pour-participer-une-vente-aux-encheres-de-droits)

# <span id="page-11-1"></span>**L'onglet des ventes aux enchères**

La fonction des ventes aux enchères et des ventes de gré à gré du CITSS est accessible principalement à partir de l'onglet des ventes aux enchères sur la page « Détails du compte ». Pour avoir accès à la page « Détails du compte » d'un participant, dans le champ « Nom », sélectionner l'hyperlien contenant le nom du participant dans la page d'accueil du CITSS (Figure 1). Il est également possible de cliquer sur le bouton « Détails du compte » sur la page de compte du participant (Figure 2). Sur la page « Détails du compte », sélectionner « Ventes du gouvernement » pour voir l'onglet des ventes aux enchères (Figure 3).

<span id="page-12-0"></span>**Figure 1 Page d'accueil de l'utilisateur**

| Ассией<br>Pour nous joindre      | Mes comptes                     |                                    |                   |                     |                                    |                     |                   |
|----------------------------------|---------------------------------|------------------------------------|-------------------|---------------------|------------------------------------|---------------------|-------------------|
| Mon profil utilisateur           | <b>Dénomination</b>             | <b>Dénomination</b><br>commerciale | Type de<br>compte | Numéro de<br>compte | <b>Gouvernement</b><br>participant | Statut du<br>compte | <b>Actions</b>    |
| Ouverture d'un compte<br>général | Ontario Capped<br>Participant 1 | Ontario Capped<br>Participant 1    | Général           | CN1000-1000         | Ontario                            | Actif               | <b>Visualiser</b> |
|                                  | Ontario Capped<br>Participant   | Ontario Capped<br>Participant      | De<br>conformité  | ON1000-1001         | Ontario                            | Actif               | <b>Visualiser</b> |
| Rapports                         | Ontario Market<br>Participant   | Ontario Market<br>Participant      | Général           | CN1001-1002         | Ontario                            | Actif               | Visualiser        |
| Glossaire                        |                                 |                                    |                   |                     |                                    |                     | 3 enregistrements |

## <span id="page-12-1"></span>**Figure 2 Bouton « Détails du compte » sur la page de compte**

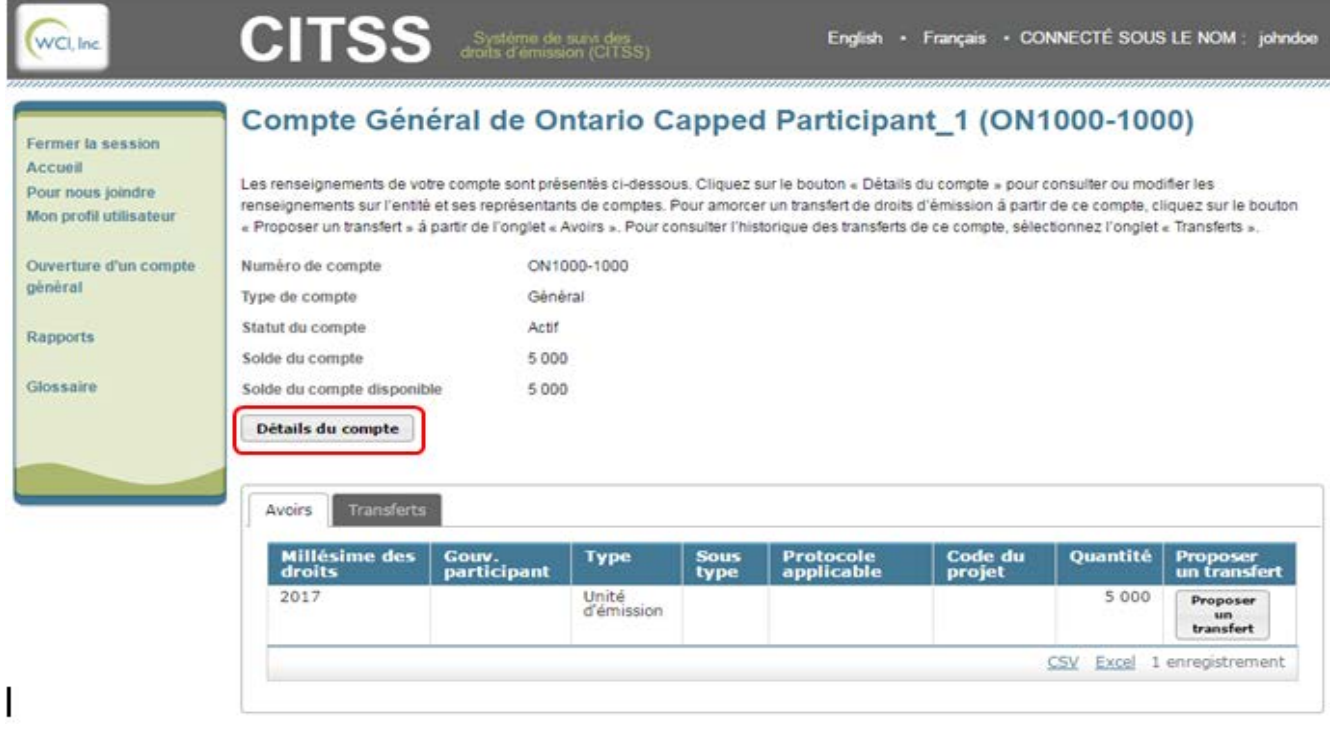

## <span id="page-13-0"></span>**Figure 3 Onglet des ventes**

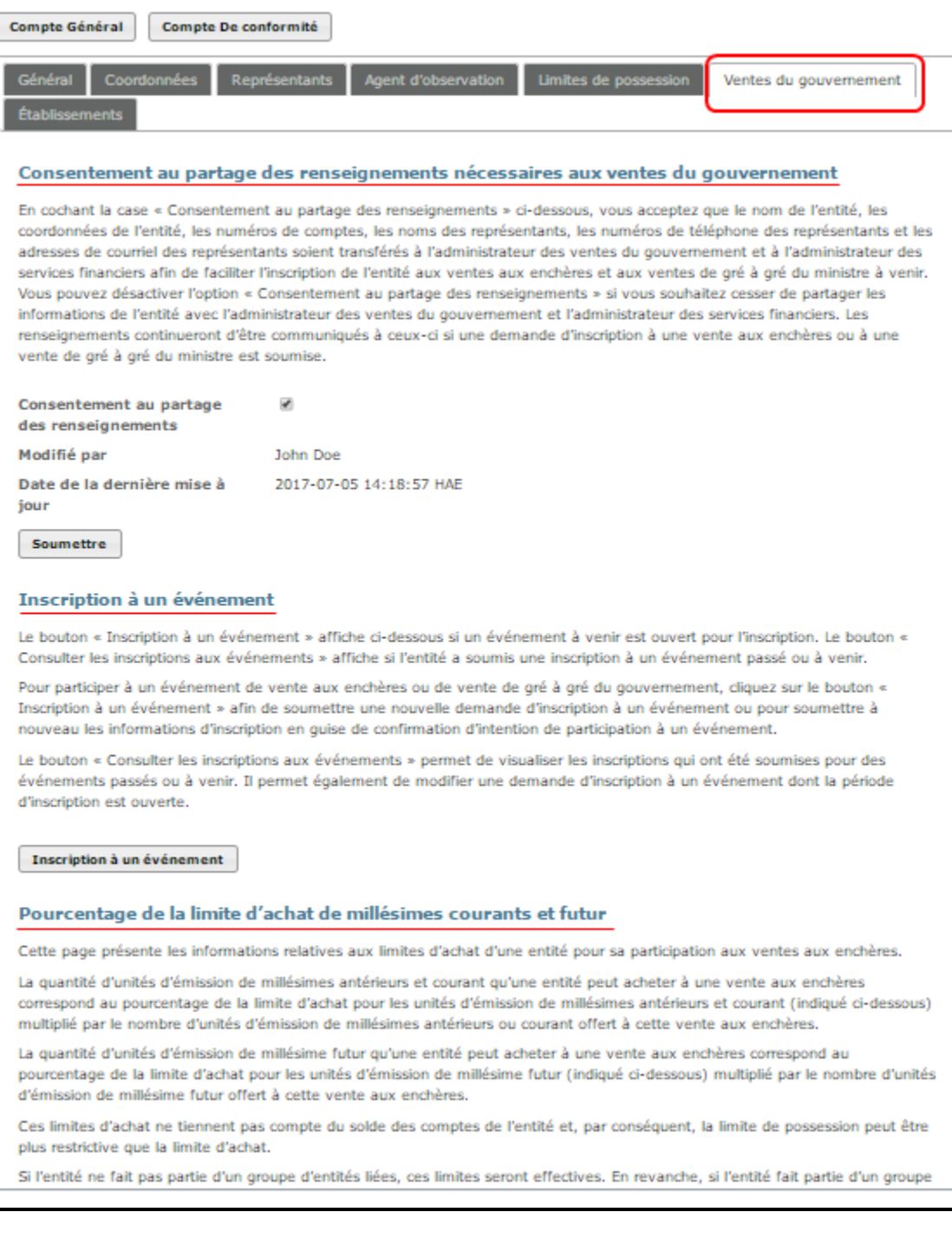

L'onglet des ventes, montré à la Figure 3, comporte trois volets : des renseignements sur les ventes aux enchères et les ventes de gré à gré, l'inscription à un événement et le pourcentage de la limite d'achat de millésimes courant et futurs.

### <span id="page-14-0"></span>**Renseignements sur les ventes aux enchères et les ventes de gré à gré**

Dans la section des renseignements sur les ventes aux enchères et les ventes de gré à gré, le RCP ou RCS a la possibilité de sélectionner la case « Consentement au partage des renseignements ». En cochant cette case, le participant consent à ce que son nom, ses coordonnées, ses numéros de comptes, ainsi que les nom, numéro de téléphone et adresse courriel de ses représentants soient communiqués à l'administrateur des ventes aux enchères et des ventes de gré à gré et à l'administrateur des services financiers aux fins de la participation aux ventes aux enchères ou aux ventes de gré à gré prévues.

Veuillez noter qu'il n'est pas nécessaire de cocher la case « Consentement au partage des renseignements » pour soumettre une demande de participation à un événement. En outre, lorsqu'un RCP ou RCS soumet une demande de participation à un événement, le participant consent à ce que son nom, ses coordonnées, ses numéros de comptes, ainsi que les nom, numéro de téléphone et adresse courriel de ses représentants soient communiqués à l'administrateur des ventes aux enchères et des ventes de gré à gré et à l'administrateur des services financiers.

### <span id="page-14-1"></span>**Inscription à un événement**

Les représentants de compte (RCP et RCS) peuvent créer une demande d'inscription à un événement et consulter les demandes d'inscription existantes à l'aide des boutons de la section « Inscription à un événement » de l'onglet « Ventes du gouvernement ». Le bouton « Inscription à un événement » ne s'affichera que si un événement est prévu et ouvert aux inscriptions (Figure 4). Sélectionner le bouton « Inscription à un événement » pour avoir accès à la page « Créer une inscription à un événement/Confirmer les renseignements existants pour un événement ». Le contenu de cette page est abordé en détail dans la section « Créer une demande de participation à un événement » du présent guide.

### <span id="page-15-0"></span>**Figure 4 Inscription à un événement**

### Inscription à un événement

Le bouton « Inscription à un événement » affiche ci-dessous si un événement à venir est ouvert pour l'inscription. Le bouton « Consulter les inscriptions aux événements » affiche si l'entité a soumis une inscription à un événement passé ou à venir.

Pour participer à un événement de vente aux enchères ou de vente de gré à gré du gouvernement, cliquez sur le bouton « Inscription à un événement » afin de soumettre une nouvelle demande d'inscription à un événement ou pour soumettre à nouveau les informations d'inscription en quise de confirmation d'intention de participation à un événement.

Le bouton « Consulter les inscriptions aux événements » permet de visualiser les inscriptions qui ont été soumises pour des événements passés ou à venir. Il permet également de modifier une demande d'inscription à un événement dont la période d'inscription est ouverte.

Inscription à un événement

Le bouton « Consulter les inscriptions aux événements » s'affiche uniquement si le participant a soumis une demande pour des événements passés ou actuels (Figure 5). Cliquer sur le bouton « Consulter les inscriptions aux événements » pour avoir accès à la page des demandes de participation à un événement. L'on aborde le contenu de cette page dans la section « Révision et modification d'une demande de participation à un événement » du présent guide.

### <span id="page-15-1"></span>**Figure 5 Consulter les inscriptions aux événements**

### Inscription à un événement

Le bouton « Inscription à un événement » affiche ci-dessous si un événement à venir est ouvert pour l'inscription. Le bouton « Consulter les inscriptions aux événements » affiche si l'entité a soumis une inscription à un événement passé ou à venir.

Pour participer à un événement de vente aux enchères ou de vente de gré à gré du gouvernement, cliquez sur le bouton « Inscription à un événement » afin de soumettre une nouvelle demande d'inscription à un événement ou pour soumettre à nouveau les informations d'inscription en guise de confirmation d'intention de participation à un événement.

Le bouton « Consulter les inscriptions aux événements » permet de visualiser les inscriptions qui ont été soumises pour des événements passés ou à venir. Il permet également de modifier une demande d'inscription à un événement dont la période d'inscription est ouverte.

Consulter les inscriptions aux événements A

Les deux boutons s'affichent uniquement si la période d'inscription à un événement prévu est ouverte et que le participant a soumis une demande pour des événements passés ou actuels (Figure 6).

### <span id="page-16-2"></span>**Figure 6 Inscription à un événement et Consulter les inscriptions aux événements**

#### **Inscription à un événement**

Le bouton « Inscription à un événement » affiche ci-dessous si un événement à venir est ouvert pour l'inscription. Le bouton « Consulter les inscriptions aux événements » affiche si l'entité a soumis une inscription à un événement passé ou à venir.

Pour participer à un événement de vente aux enchères ou de vente de gré à gré du gouvernement, cliquez sur le bouton « Inscription à un événement » afin de soumettre une nouvelle demande d'inscription à un événement ou pour soumettre à nouveau les informations d'inscription en quise de confirmation d'intention de participation à un événement.

Le bouton « Consulter les inscriptions aux événements » permet de visualiser les inscriptions qui ont été soumises pour des événements passés ou à venir. Il permet également de modifier une demande d'inscription à un événement dont la période d'inscription est ouverte.

Inscription à un événement | Consulter les inscriptions aux événements

### <span id="page-16-0"></span>**Limite d'achat (%) des unités de millésimes présent et futurs**

L'onglet « Ventes du gouvernement » inclut également des renseignements sur le pourcentage limite d'achat d'unités de millésimes présent et futurs allouées en fonction du type de participant (c.-à-d., participant assujetti ou participant au marché). Comme leur nom l'indique, la limite d'achat pour le millésime présent s'applique à la vente de millésime présent et la limite d'achat pour le millésime futur s'applique à la vente de millésimes futurs.

Conformément à la réglementation, les participants assujettis ont une limite d'achat de 25 pour cent des unités offertes lors d'une vente de millésime présent et de 25 pour cent des unités offertes lors d'une vente de millésimes futurs. Les participants au marché ont une limite d'achat de 4 pour cent des unités offertes lors d'une vente de millésime présent et de 4 pour cent des unités offertes lors d'une vente de millésimes futurs. Si un participant fait partie d'un groupe d'associations corporatives (GAC), le pourcentage de la limite d'achat s'affichant dans cet onglet peut ne pas s'appliquer, parce que la limite d'achat est répartie entre tous les membres du GAC. La répartition de la limite d'achat entre les membres d'un GAC est présentée dans l'onglet « Membres d'un groupe » de la page « Détails du compte ».

# <span id="page-16-1"></span>**Créer pour la première fois une demande d'inscription à un événement dans le CITSS**

Sélectionner le bouton « Inscription à un événement » dans l'onglet des ventes pour avoir accès à la page permettant de « Créer une inscription à un événement/Confirmer les renseignements existants pour un événement » (Figure 7).

### <span id="page-17-0"></span>**Figure 7 Page permettant de « Créer une inscription à un événement/Confirmer les renseignements existants pour un événement »**

### Créer une inscription à un événement/Confirmer les renseignements existants pour un événement

Celle page germet à un représentant de complex de soumetire une nouvelle inscription d'une entité à une vente aux enchères ou à une vente de grê à grê du gouvernement ou de soumethe de nouveau l'inscription. Les champs obligatoires sont indiqués par un astérisque ("). Les champs seront préremplis à partir des renseignements fournis lors de la plus récente inscription approuvée. Un représentant de comptes peut sélectionner un ou plusieurs types de garantie financière. Si une garantie financière sous forme de virement est sélectionnée, le représentant doit rempir les champs dans l'encadré « instructions pour le relour de garantiez financières sous forme de vinement ». Si une garantie financière sous forme physique (suite que sous forme de vinement) est sélectionnée, le regrésentant doit remplir les champs dans l'encadré « Instructions pour le retour de garanties financières sous forme physique ».

#### Garantie financière, Attestation, Soumettre

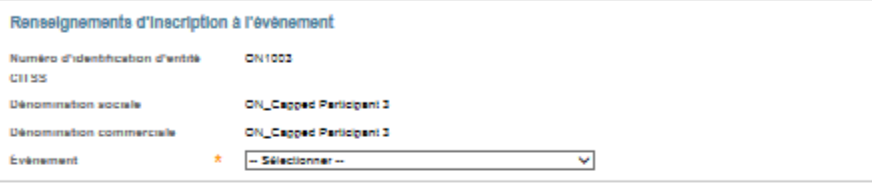

#### Types de garantie financière

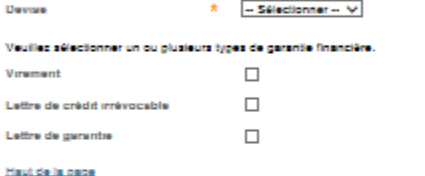

#### Attestation

Le paragraphe 45 (4) du Régi, de l'Ont. 144/16, The Cap and Trade Program (le Régiement, publié en anglais seulement), exige que les personnes reconnues en tant gulagents de comptes dans le système de suivi des droits d'émission CITSS (Compliance Instrument Tracking System Service). informent le directeur dans les 20 jours suivant tout changement lié aux critères d'admissibilité suivants

- 1. La personne n'a pas été reconnue coupable d'une infraction criminelle dans les cinq années précédant le dégOt de la demande par cette personne su directeur, à moins d'avoir obtenu un pardon, y compris une suspension du caster su sens de la Loi sur le caster judiciaire (Canada).
- 2. La personne n'a pas été reconnue coupable d'une infraction en vertu de la Loi de 2015 sur l'atténuetion du changement climatique et un économie zabre en carbane (la Loi).
- 3. La personne n'a pas été reconnue coupable d'une infraction en vertu de la Loi sur les contrats à terme sur marchandises ou de la Loi sur les veleurz mobilièrez

En cochant « Out » pour cette réponse en forme d'attestation, le représentant qui rempit cette demande de participation à une vente aux enchères. confirme qu'il comprend les exigences du paragraphe 45 du Règlement et attests que, à sa connaissance, aucune des personnes reconnues en tant qu'agents de comples pour l'auteur de la demande de participation à la vente sur enchères n'a été reconnue coupable d'une infraction criminelle, d'une infraction en vertu de la Loi ou d'une infraction en vertu de la Loi zur lez contratz à ferme zur marchandizez ou de la Loi zur lez veleurz mobilièrez.

En cochent « Non » pour cette régonse en forme d'attestation, le représentant qui remplit cette demande de participation à une vente aux enchêtes confirme qu'il comprend les exigences du paragraphe 45 du Règlement et atteste que, à sa connaissance, une ou plusieurs des personnes reconnues en tant qu'agents de comptes pour l'auteur de la demande de participation à la vente aux enchères ont été reconnues coupables d'une infraction criminelle, d'une infraction en verlu de la Loi ou d'une infraction en verlu de la Loi sur les contrats à ferme sur merchandises ou de la Loi sur les valeurs mobilières pour laquelle sucun pardon, y compris une suspension du casier su sens de la Loi sur le casier judicielre (Canada), n'a été obtenu.

**Réponse à l'attestation**  $^{\star}$  - Sélectionner -- V

Haut de la page

#### Confirmer et soumettre

Cliquer sur le bouton « Confirmer », soumet l'inscription de l'entité à l'évênement sélectionné. Ce faisant, vous acceptes que les renseignements sulvants solent gertegés avec l'administrateur des ventes aux enchères et des ventes de grê à grê du gouvernement et l'administrateur de services financiera mandativa par le gouvernement alin de faciliter la participation de l'entité à ces ventes : la dénomination sociale de l'entité, ses coordonnées ses numéros de comples el certains renseignements sur ses regrésentants de comples (noms, numéros de téléphone el adresses de courriel), ainsi que les informations some unsails or maile financière

Cette page comporte six volets correspondant aux catégories de renseignements à fournir dans la demande d'inscription :

- Renseignements relatifs à l'inscription à l'événement;
- Types de garantie financière;
- Instructions pour le retour de la garantie financière Virement;
- Instructions pour le retour de la garantie financière Forme physique;
- Attestation;
- Confirmer et soumettre.

Veuillez noter que dans la Figure 7, les deux volets « Instructions pour le retour de la garantie financière » n'apparaissent pas. Si JavaScript est activé dans le navigateur de l'utilisateur, ces volets s'afficheront au besoin seulement, en fonction des sélections faites dans le volet « Types de garantie financière. Si JavaScript n'est pas activé, les volets « Instructions pour le retour de la garantie financière » s'afficheront par défaut.

Les champs obligatoires sont indiqués à l'aide d'un astérisque (\*) et les bulles explicatives sont indiquées à l'aide d'un point d'interrogation (?). Les bulles explicatives offrent des renseignements sur les champs obligatoires et s'activent au passage du curseur sur le point d'interrogation (?). Sélectionner les liens au-dessus du volet « Renseignements d'inscription à l'événement » pour naviguer rapidement dans chaque volet. Sélectionner le lien « Haut de la page » au bas de chaque volet pour revenir au haut de la page.

### <span id="page-18-0"></span>**Renseignements relatifs à l'inscription à l'événement**

Le volet « Renseignements d'inscription à l'événement » montre le numéro d'identification d'entité CITSS, la dénomination sociale, l'appellation commerciale et un menu déroulant des événements (Figure 8). Utiliser le menu déroulant « Événement » pour sélectionner l'événement pour lequel le participant présente une demande d'inscription.

### <span id="page-18-1"></span>**Figure 8 Volet « Renseignements relatifs à l'inscription à l'événement »**

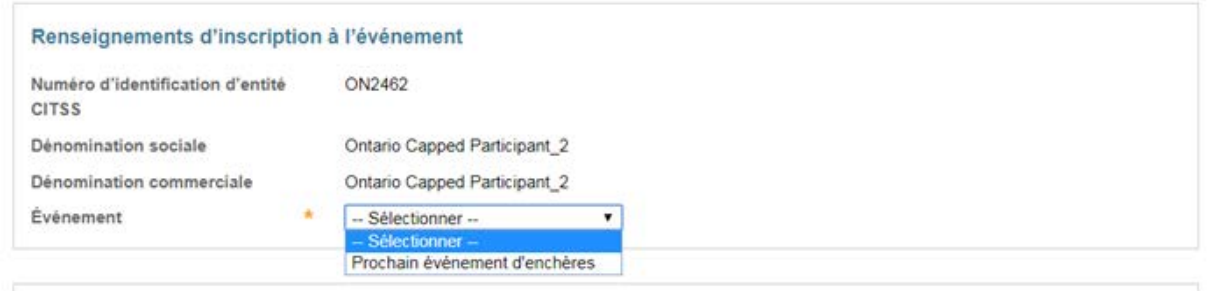

Le menu déroulant « Événement » affiche seulement les événements auxquels le participant est admissible à participer pendant la période de soumission des demandes.

Pour chaque vente aux enchères, la période de demande d'inscription commence au moins soixante (60) jours avant la tenue de la vente, lors de l'envoi de l'Avis de vente aux enchères et se termine trente (30) jours avant la date prévue de la vente, à la date limite pour soumettre les demandes d'inscription. La date limite pour soumettre une demande d'inscription dans le CITSS est la date (et l'heure) auxquelles se termine la période soumission des demandes dans le CITSS. Ces renseignements sont indiqués dans le calendrier de la vente aux enchères inclus à l'Avis de vente aux enchères disponible sur la page Web de Plafonnement et échange Ontario.

Pour de plus amples directives sur la façon de participer à une vente aux enchères, voir l'Exposé détaillé des exigences et des directives au [https://www.ontario.ca/fr/page/expose-detaille-des-exigences-et-des-directives-pour](https://www.ontario.ca/page/detailed-auction-requirements-and-instructions-participating-cap-and-trade-auction)[participer-une-vente-aux-encheres-de-droits.](https://www.ontario.ca/page/detailed-auction-requirements-and-instructions-participating-cap-and-trade-auction)

### <span id="page-19-0"></span>**Sélection du type de garantie financière et de la devise**

Dans le volet des « Types de garanties financières » (Figure 9), sélectionner la devise dans laquelle la garantie de l'entité sera soumise, ainsi que la ou les formes de garanties qui seront soumises. Les participants inscrits au Programme de plafonnement et d'échange de l'Ontario peuvent fournir des garanties financières en dollars canadiens (CAD) uniquement et doivent par conséquent sélectionner dollars canadiens (CAD) à partir du menu déroulant des devises.

### <span id="page-19-1"></span>**Figure 9 Volet « Types de garantie financière »**

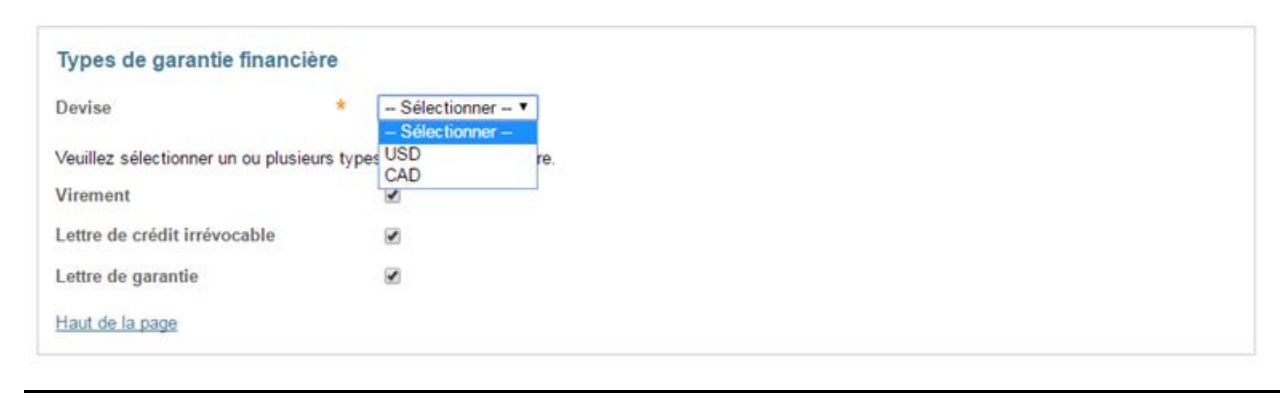

Sélectionner un ou plusieurs types de garanties financières à soumettre. Voir l'exposé détaillé des exigences et des directives pour participer à une vente aux enchères sur la page Web de Plafonnement et échange Ontario, au

[https://www.ontario.ca/fr/page/expose-detaille-des-exigences-et-des-directives-pour](https://www.ontario.ca/fr/page/expose-detaille-des-exigences-et-des-directives-pour-participer-une-vente-aux-encheres-de-droits)[participer-une-vente-aux-encheres-de-droits.](https://www.ontario.ca/fr/page/expose-detaille-des-exigences-et-des-directives-pour-participer-une-vente-aux-encheres-de-droits)

Si l'on sélectionne « Virement », il faut fournir les renseignements demandés dans le volet « Instructions pour le retour de la garantie financière sous forme de virement ». Si l'on sélectionne une forme physique de garantie, il faut fournir les renseignements

demandés dans le volet « Instructions pour le retour de la garantie financière sous forme physique ».

### <span id="page-20-0"></span>**Instructions pour le retour de la garantie financière – Virement**

La Figure 10 illustre les « Instructions pour le retour de la garantie financière – Virement ».

Les instructions concernant le retour des garanties financières sous forme de virements doivent contenir à tout le moins les renseignements suivants : le nom de l'institution financière du bénéficiaire, le numéro de routage de l'institution financière ou code SWIFT/code BIC de l'institution financière, le nom du compte du bénéficiaire, le numéro du compte du bénéficiaire (entré deux fois pour confirmation) et les quatre derniers caractères du numéro de compte du bénéficiaire. Une fois la demande soumise, seuls les quatre derniers caractères s'afficheront pour confirmation. Si le retour des fonds à un participant requiert la participation d'une banque intermédiaire, les renseignements additionnels de la banque intermédiaire, notamment le nom et le numéro de routage de la banque intermédiaire ou son code SWIFT/BIC.

L'on doit fournir le code SWIFT/BIC pour les transferts de fonds internationaux. Si l'institution financière du bénéficiaire et l'administrateur des services financiers retournant les fonds sont dans le même pays, le code SWIFT/BIC n'est pas nécessaire.

Inscrire l'identité juridique dans le champ « Nom du compte du bénéficiaire » pour aider l'institution financière du bénéficiaire à identifier le transfert.

Veuillez noter que si la case « Virement » dans le volet « Types de garantie financière » n'est pas cochée, les champs qui ont été remplis dans les « Instructions pour le retour de la garantie financière sous forme de virement » seront vidés de leur contenu. En recochant la case « Virement », les champs des « Instructions pour le retour de la garantie financière sous forme de virement » demeureront vierges.

## <span id="page-21-0"></span>**Figure 10 Volet « Instructions pour le retour de la garantie financière** — **Virement »**

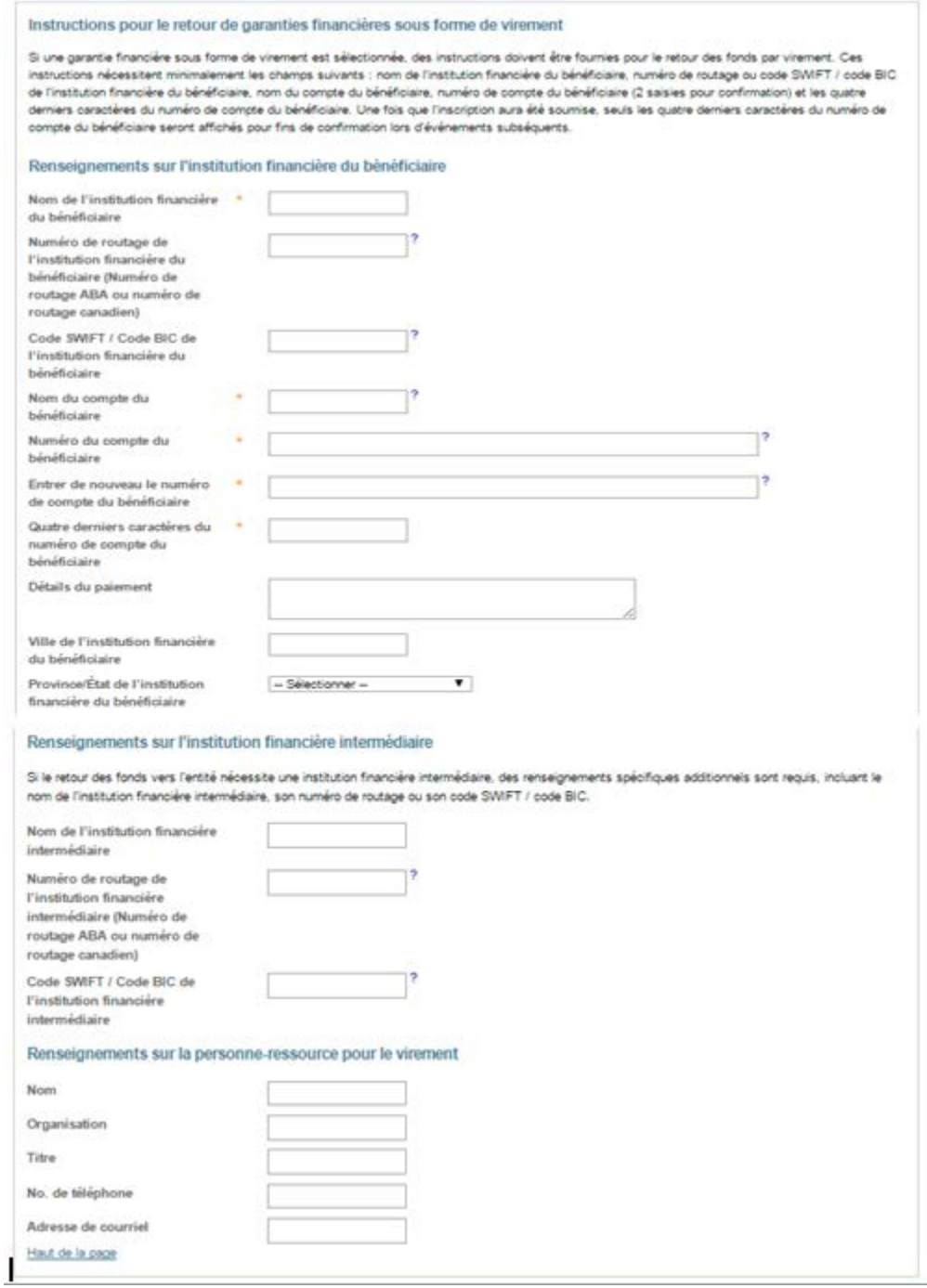

### <span id="page-22-0"></span>**Instructions pour le retour de la garantie financière – Forme physique**

La Figure 11 illustre les « Instructions pour le retour de la garantie financière sous forme physique ».

Tous les champs doivent être remplis. L'adresse ne peut être une boîte postale puisque la garantie financière sous forme physique sera retournée par livraison nécessitant une signature afin de s'assurer de sa sécurité et de confirmer sa réception.

Veuillez noter que si la case « Lettre de crédit » ou « Lettre de garantie » dans le volet « Types de garantie financière » n'est pas cochée, les champs qui ont été remplis dans les « Instructions pour le retour de la garantie financière sous forme physique » seront vidés de leur contenu. En recochant la case « Lettre de crédit » ou « Lettre de garantie », les champs des « Instructions pour le retour de la garantie financière sous forme physique » demeureront vierges.

### <span id="page-22-2"></span>**Figure 11 Volet « Instructions pour le retour de la garantie financière sous forme physique »**

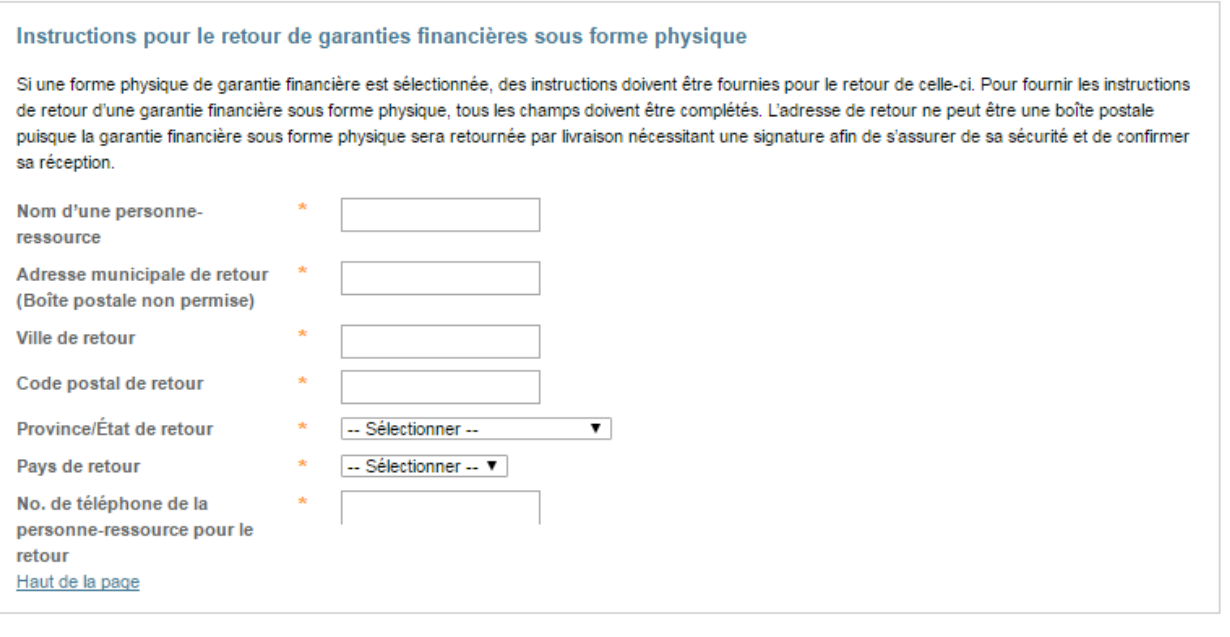

### <span id="page-22-1"></span>**Attestation**

Dans le volet « Attestation », sélectionner « Oui » ou « Non » en réponse à l'attestation [\(Figure 12\)](#page-23-1).

Une réponse positive signifie que le représentant qui remplit l'attestation comprend les exigences imposées par la loi et confirme qu'aucune mise à jour n'a été apportée aux renseignements fournis depuis la dernière attestation d'une demande de participation à une vente aux enchères.

Une réponse négative signifie que le représentant qui remplit l'attestation comprend les exigences imposées par la loi et confirme qu'une mise à jour des renseignements exigés par le MEACC sera soumise avant la date limite de 40 jours précédant la vente aux enchères. Si un représentant doit fournir des renseignements additionnels en réponse à l'attestation, il est prié de les faire parvenir aux coordonnées indiquées dans l'Avis de vente aux enchères.

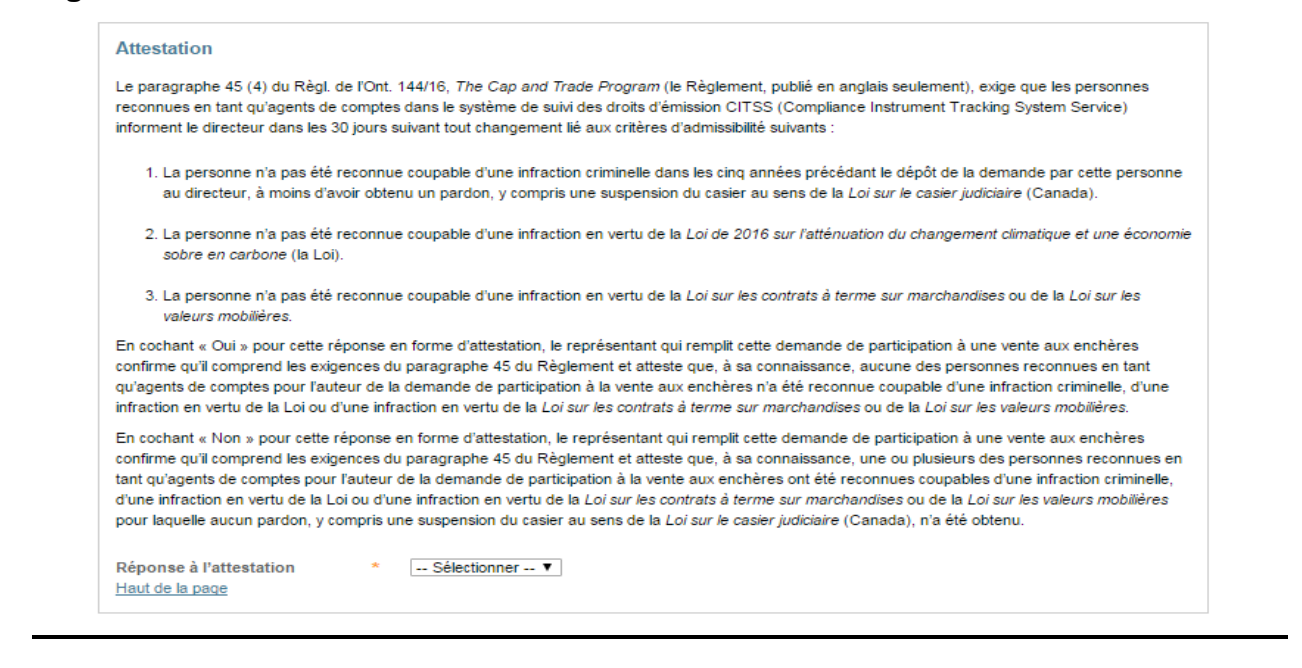

### <span id="page-23-1"></span>**Figure 12 Volet Attestation**

### <span id="page-23-0"></span>**Confirmer et soumettre**

Pour soumettre une demande de participation à un événement, entrer le mot de passe du CITSS dans le volet « Confirmer et soumettre » et cliquer sur le bouton « Confirmer » (Figure 13). En cochant cette case, le participant consent à ce que son nom, ses coordonnées, ses numéros de comptes, les nom, numéro de téléphone et adresse courriel de ses représentants, ainsi que les renseignements concernant la garantie financière soient communiqués à l'administrateur des ventes aux enchères et des ventes de gré à gré et à l'administrateur des services financiers aux fins de l'inscription à l'événement sélectionné.

Cliquer sur le bouton « Annuler » pour annuler la demande d'inscription à un événement. Les renseignements inscrits dans la demande seront effacés et vous serez ramené à l'onglet des ventes.

### <span id="page-24-1"></span>**Figure 13 Volet « Confirmer et soumettre »**

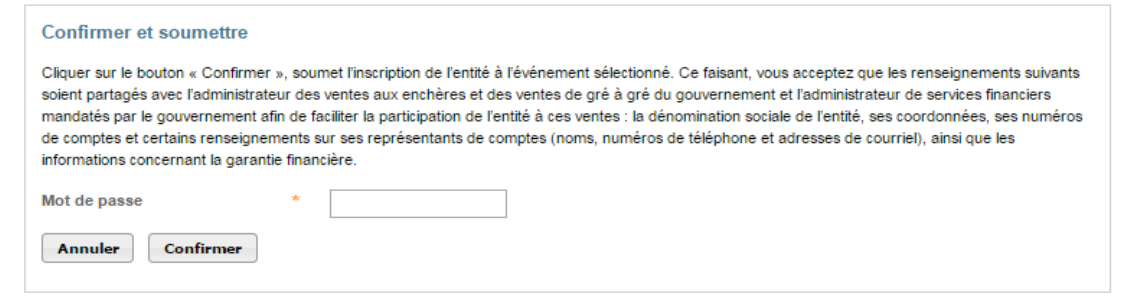

Après avoir soumis une demande d'inscription à un événement, le message suivant apparaîtra sur la page « Inscriptions aux événements » : « L'inscription à l'événement a été créée avec succès. » Ce message signifie que la demande de participation à l'événement a dûment été soumise (Figure 14).

### <span id="page-24-2"></span>**Figure 14 Création de l'inscription à l'événement**

### Inscriptions aux événements

#### **C** L'inscription à l'événement a été créée avec succès.

Cette page permet à un représentant de comptes de consulter les inscriptions aux événements de ventes aux enchères et de gré à gré du ministre en cours ou antérieurs en sélectionnant l'onglet approprié au haut de la page. Les inscriptions aux événements sont présentées sous forme de tableau au bas de la page. Le statut d'inscription d'une entité sera l'un des suivants : participant, participant qualifié, enchérisseur qualifié, annulé ou refusé. Le statut est modifié de « Participant » à « Participant qualifié » lorsqu'une garantie financière est acceptée par l'administrateur des services financiers. Le statut est modifié de « Participant qualifié » à « Enchérisseur qualifié » lorsque l'inscription est approuvée par le gouvernement participant. La sélection du lien « Statut de l'inscription » dans le tableau permet au représentant de consulter la page de détails de l'inscription.

La fonction de recherche permet de rechercher par type d'événement, nom de l'événement, date de l'événement, numéro d'identification d'entité CITSS, dénomination sociale de l'entité et statut de l'inscription. Les résultats de recherche sont présentés sous forme de tableau d'une ou de plusieurs pages dans la partie inférieure de l'écran. Les valeurs du tableau peuvent être triées par ordre croissant ou décroissant en cliquant sur le titre des colonnes. Des pages supplémentaires sont accessibles en sélectionnant les numéros de page à gauche sous le tableau. Ce tableau peut être exporté dans sa totalité en format CSV ou Excel en sélectionnant le lien approprié à droite sous le tableau. La sélection du bouton « Effacer » permet de supprimer le contenu de tous les champs de recherche.

# <span id="page-24-0"></span>**Création des demandes subséquentes d'inscription à un événement**

Le CITSS conservera les renseignements de la demande la plus récente du participant pour chaque type d'événement (c.-à-d., vente aux enchères et vente de gré à gré). Ces renseignements s'afficheront automatiquement dans les demandes d'inscription subséquentes au même type d'événement. Si toutefois le participant n'a soumis des demandes qu'à une sorte d'événement (p. ex., vente aux enchères), la première demande de participation à un autre type d'événement (p. ex., vente de gré à gré) sera

remplie automatiquement à l'aide des mêmes renseignements que la demande approuvée la plus récente, même si elle s'appliquait à un événement d'un autre type.

Si les instructions de retour de la garantie financière n'ont pas changé depuis la dernière demande de participation approuvée, le RCP ou RCS n'aura qu'à sélectionner l'événement, remplir l'attestation, entrer le mot de passe et cliquer sur « Confirmer » pour soumettre la demande.

Illustration d'une demande remplie automatiquement Figure 15. Dans cet exemple, les renseignements de la demande approuvée la plus récente comportaient des instructions sur le retour de la garantie financière par virement. Lorsqu'une demande est remplie automatiquement avec les instructions sur le retour de la garantie financière par virement, les champs « Numéro de compte du bénéficiaire » et « Entrer de nouveau le numéro de compte du bénéficiaire » sont vierges (Figure 16). Le CITSS ne sauvegarde pas les numéros de comptes des bénéficiaires une fois qu'ils ont été transmis à l'administrateur des services financiers et que l'événement est terminé.

Le champ « Quatre derniers chiffres du numéro de compte du bénéficiaire » sera rempli automatiquement avec les quatre derniers chiffres du numéro de compte figurant aux dossiers de l'administrateur des services financiers et provenant de la demande approuvée la plus récente. Au moment de remplir une demande remplie automatiquement, laisser le champ « Numéro de compte du bénéficiaire » vierge si ce numéro n'a pas changé depuis la dernière fois. Si le numéro de compte doit être mis à jour, entrer les nouvelles données dans le champ « Numéro du compte du bénéficiaire ». Si vous entrez un nouveau numéro de compte du bénéficiaire, entrez-le également dans le champ « Entrer de nouveau le numéro de compte du bénéficiaire » et mettez à jour les quatre derniers chiffres du numéro de compte dans le champ « Quatre derniers caractères du numéro de compte du bénéficiaire ».

### <span id="page-26-0"></span>**Figure 15 Remplissage automatique de la demande d'inscription**

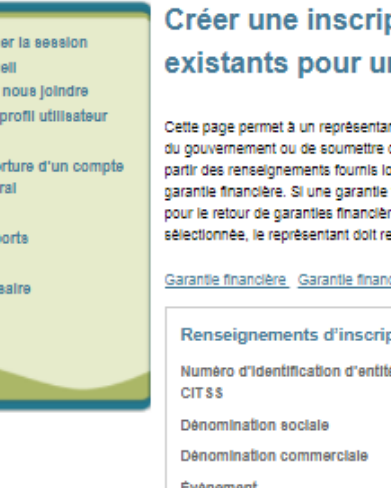

Ferm

Accu Pour Mon

Ouve

gênê

Rapp

Glos

### ption à un événement/Confirmer les renseignements n événement

int de comptes de soumettre une nouvelle inscription d'une entité à une vente aux enchères ou à une vente de gré à gré de nouveau l'Inscription. Les champs obligatoires sont indiqués par un astérisque (\*). Les champs seront préremplis à ors de la plus récente inscription approuvée. Un représentant de comptes peut sélectionner un ou plusieurs types de mancière sous forme de virement est sélectionnée, le représentant doit remplir les champs dans l'encadré « instructions res sous forme de virement ». Si une garantie financière sous forme physique (autre que sous forme de virement) est emplir les champs dans l'encadré « instructions pour le retour de garanties financières sous forme physique ».

clère - Virement Garantie financière - Physique Attestation Soumission

ption à l'événement

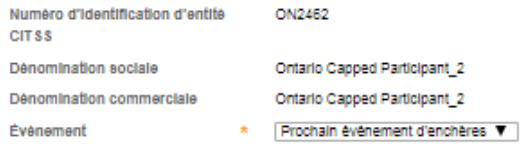

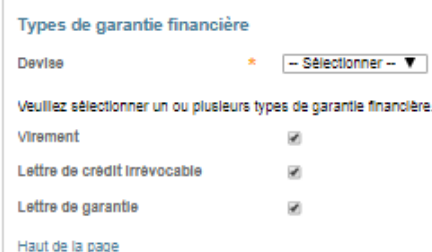

#### Instructions pour le retour de garanties financières sous forme de virement

Si une garantie financière sous forme de virement est sélectionnée, des instructions doivent être fournies pour le retour des fonds par virement. Ces Instructions nécessitent minimalement les champs suivants : nom de l'institution financière du bénéficiaire, numéro de routage ou code SWIFT / code BIC de l'institution financière du bénéficiaire, nom du compte du bénéficiaire, numéro de compte du bénéficiaire (2 saisies pour confirmation) et les quatre derniers caractères du numéro de compte du bénéficiaire. Une fois que l'inscription aura été soumise, seuis les quatre derniers caractères du numéro de compte du bénéficiaire seront affichés pour fins de confirmation lors d'événements subséquents.

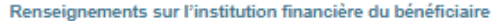

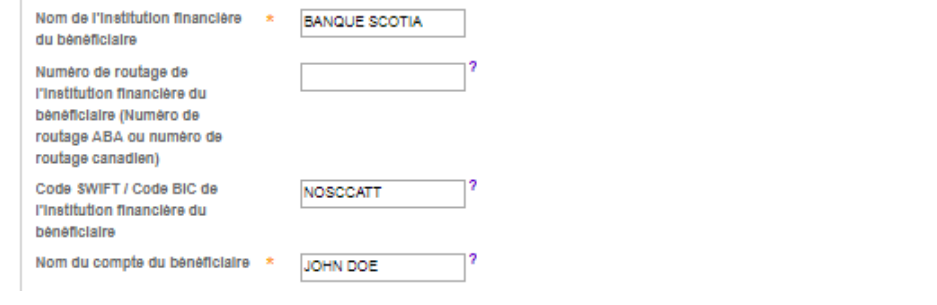

### <span id="page-27-1"></span>**Figure 16 Remplissage automatique des Instructions de retour de la garantie financière par virement**

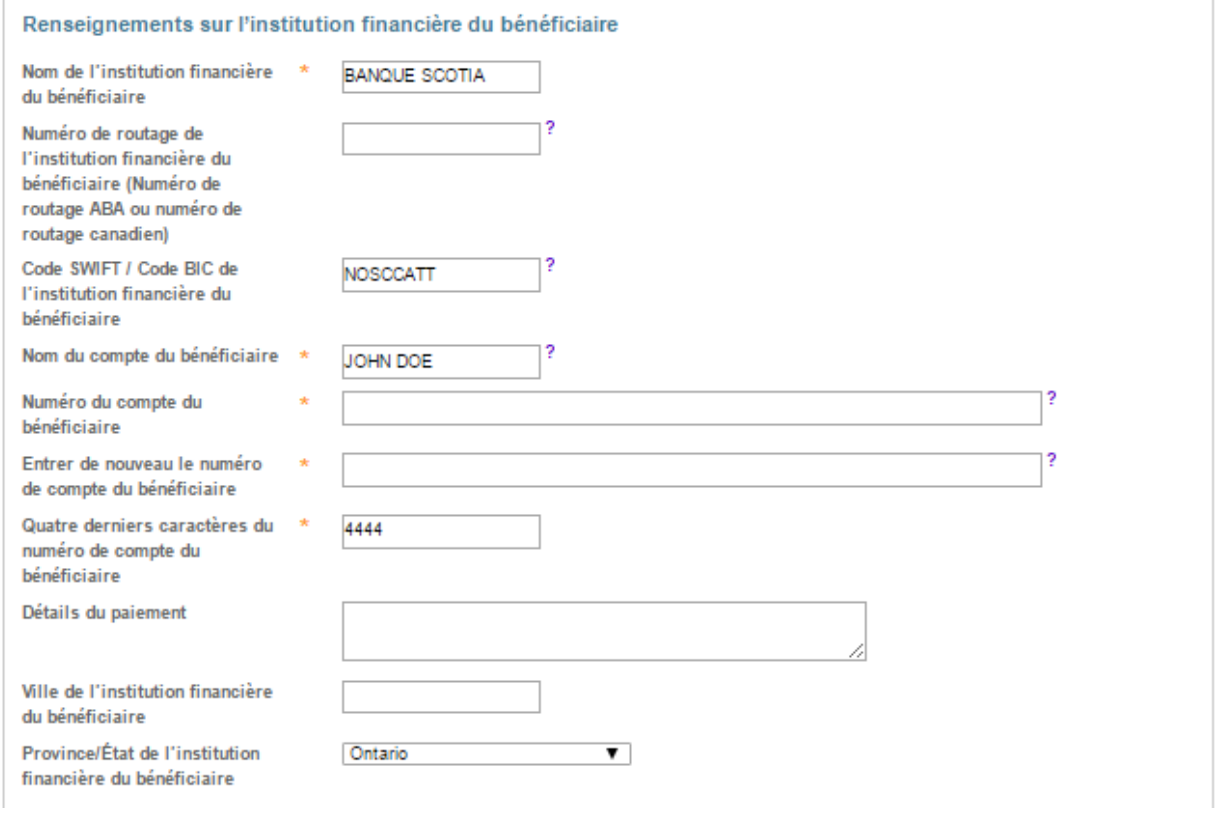

# <span id="page-27-0"></span>**Révision et modification d'une demande d'inscription à une vente aux enchères**

Les demandes actuelles et passées sont accessibles sur la page des « Inscriptions aux événements ». Pour avoir accès à la page des « Inscriptions aux événements », sélectionner « Rapports » à partir du menu principal dans la section « Rapports » puis, dans la section « Rapports d'événements », cliquer sur le bouton « Continuer » à droite de « Inscriptions aux événements » (Figure 17). La page des « Inscriptions aux événements » est également accessible en cliquant sur le bouton « Consulter les inscriptions aux événements » de l'onglet des ventes sur la page des « Détails du compte » (Figure 5).

### <span id="page-28-1"></span>**Figure 17 Rapports des représentants – Inscriptions aux événements**

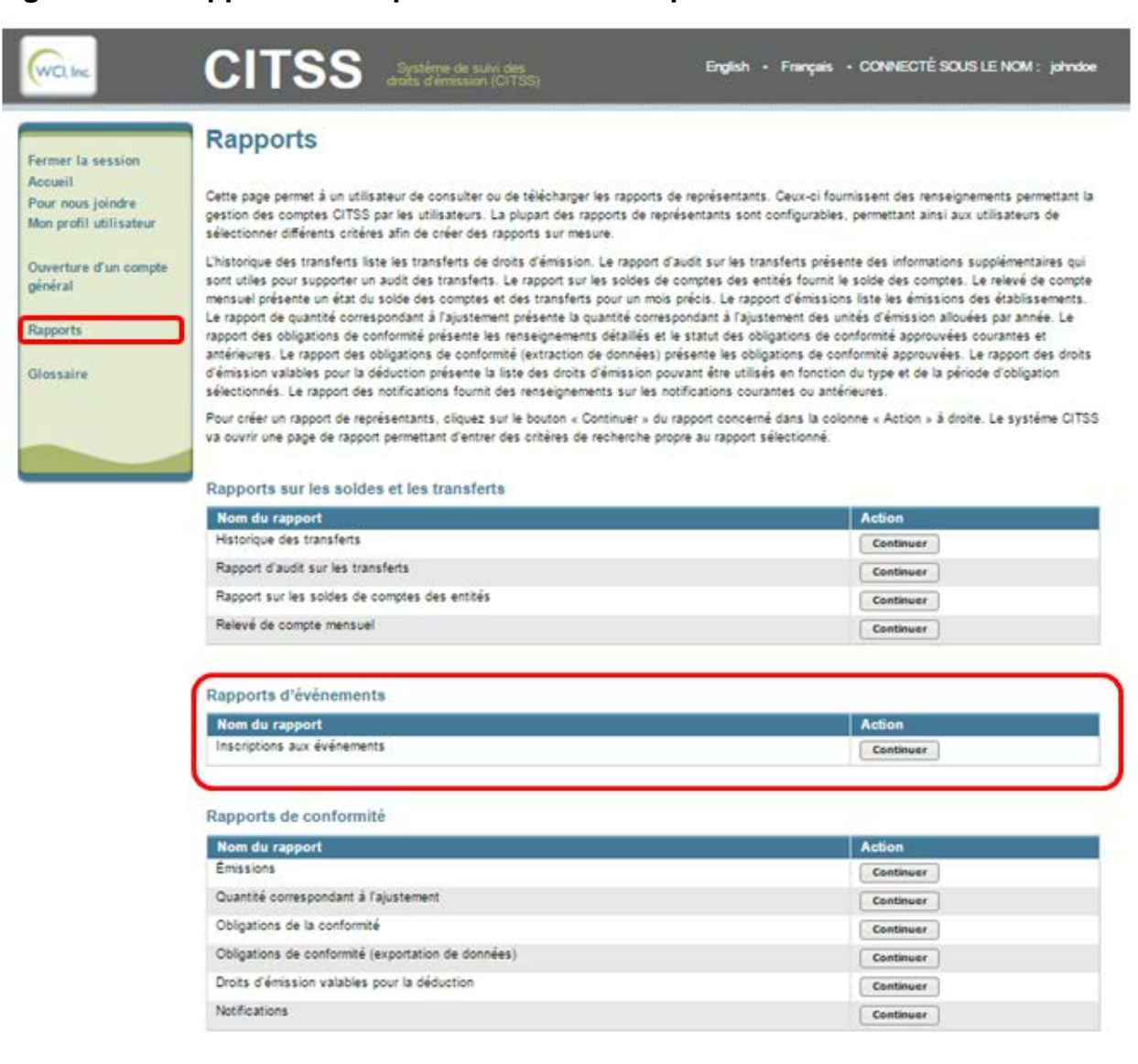

### <span id="page-28-0"></span>**Page des inscriptions aux événements**

La page des inscriptions aux événements permet à un représentant de consulter les inscriptions aux événements pour les ventes aux enchères et les ventes de gré à gré actuelles ou passées (Figure 18). Sélectionner l'onglet « En cours » pour consulter les inscriptions aux événements actuels. Sélectionner l'onglet « Antérieur » pour consulter les inscriptions aux événements passés. Les événements passent de l'onglet « En cours » à l'onglet « Antérieur » lorsque la fenêtre de soumission des enchères à un événement est fermée.

Les inscriptions aux événements sont énumérées dans un tableau au bas de la page. Pour trier la liste des inscriptions aux événements du tableau, sélectionner le type d'événement à partir de la fenêtre de sélection, inscrivez le nom de l'événement, la date, le numéro d'identité d'entité CITSS, l'identité juridique de l'entité ou sélectionner un statut de l'inscription dans la fenêtre de sélection et cliquer sur le bouton « Rechercher ». Le tableau peut être trié (de façon ascendante ou descendante) en cliquant sur les titres des colonnes. L'on a accès aux pages additionnelles à partir des numéros de page sous le tableau, à gauche.

Cliquer sur le bouton « Effacer » pour enlever les filtres de recherche et montrer toutes les inscriptions aux événements du tableau.

Sélectionner le lien « CSV » ou « Excel » pour exporter le tableau entier en format CSV ou Excel.

Sélectionner le lien « Statut de l'inscription » dans le tableau pour voir la page des inscriptions aux événements en détail.

<span id="page-30-1"></span>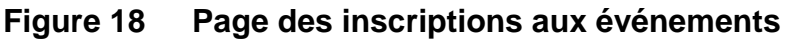

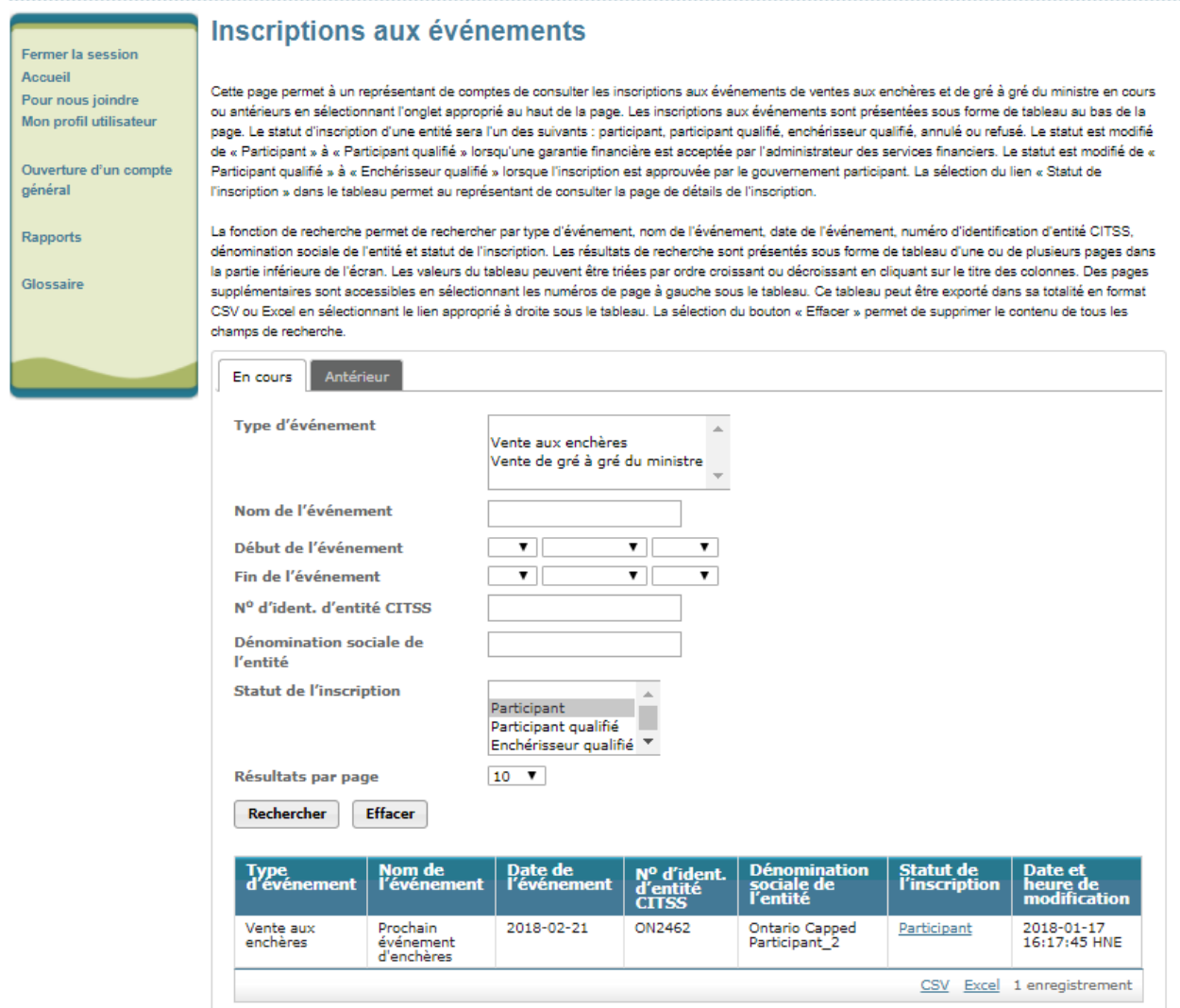

### <span id="page-30-0"></span>**État de la demande et avis par courriel**

Le demandeur peut avoir l'un ou l'autre des statuts suivants :

- **Demandeur :** la demande a été soumise par un RCP ou RCS.
- **Demandeur admissible :** une garantie financière a été acceptée par l'administrateur des services financiers.
- **Enchérisseur admissible :** la demande a été approuvée par l'autorité.
- **Rejetée :** la demande a été rejetée par l'autorité.
- **Annulée :** la demande a été annulée par un RCP ou RCS.

Le RCP et tous les RCS recevront du CITSS un courriel dont la ligne objet comportera la mention « Mise à jour de l'inscription à un événement CITSS » lorsque la demande fera l'objet d'un changement de statut.

Le RCP et les RCS recevront du CITSS un courriel dont la ligne objet comportera la mention « Mise à jour des renseignements concernant les services financiers relatifs à un événement CITSS » lorsqu'une mise à jour sera apportée au numéro de compte des services financiers de l'entité ou aux renseignements concernant la garantie financière. Veuillez noter que le RCP et les RCS recevront ce courriel quand un changement sera apporté à un demandeur admissible parce que ce statut est associé à l'acceptation d'une garantie financière de la part de l'administrateur des services financiers.

### <span id="page-31-0"></span>**Page montrant les détails des inscriptions aux événements**

La page montrant les détails des inscriptions aux événements illustre les renseignements relatifs à l'inscription aux événements, les types de garanties financières, les données concernant les limites d'achat, les instructions pour le retour de la garantie financière, l'attestation et l'historique du statut des inscriptions aux événements pour la demande sélectionnée.

### <span id="page-31-1"></span>**Données concernant la limite d'achat**

Les données concernant les limites d'achat présentées sur la page des détails des inscriptions aux événements montrent la valeur de la garantie financière ainsi que les limites de possession et d'achat pour les unités de millésimes présent et futurs (Figure 19).

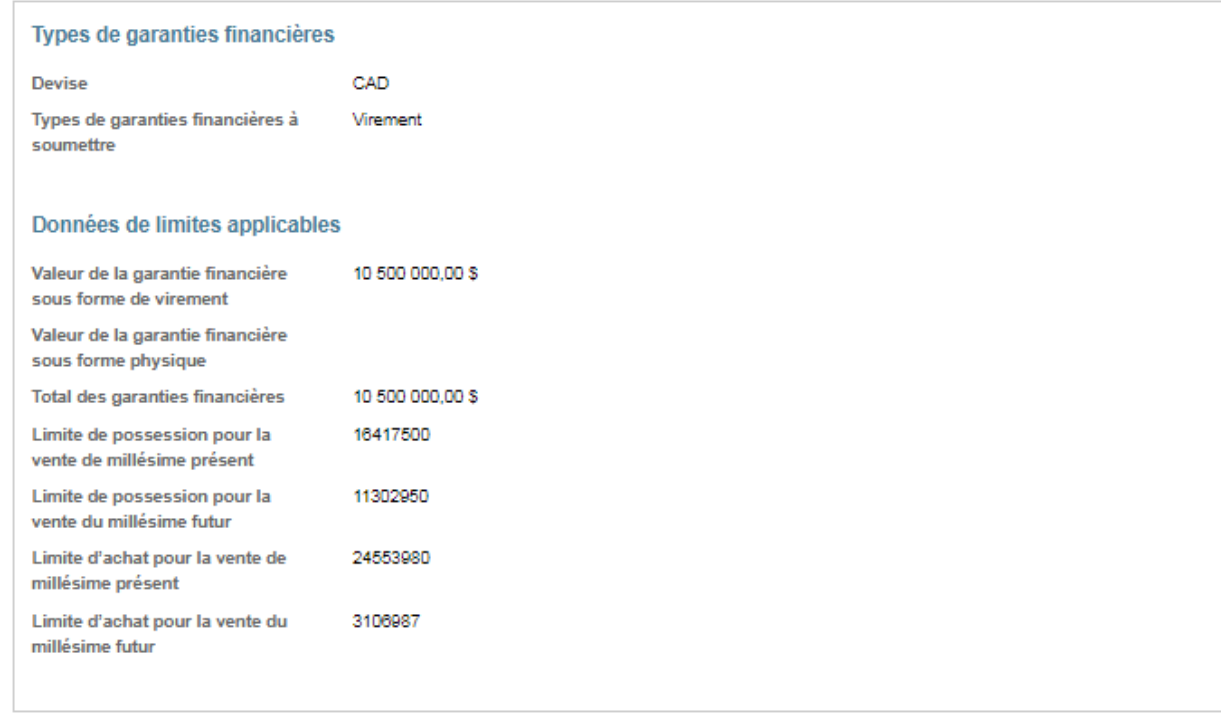

### <span id="page-32-0"></span>**Figure 19 Données concernant la limite d'achat**

Les valeurs des garanties financières montrées reflètent les garanties financières acceptées par l'administrateur des services financiers.

La limite de possession est le nombre maximal d'unités que peut détenir un participant ou un groupe de participants qui sont des personnes liées et font partie d'un groupe d'associations corporatives. La limite de possession applicable à la vente de millésime présent est la limite de possession de l'année en cours. La limite de possession applicable à la vente de millésimes futurs est la limite de possession correspondant aux unités de millésime futur offertes lors de la vente d'unités de millésimes futurs.

Dans le cas d'un participant membre d'un groupe d'associations corporatives, la limite de possession est le nombre maximal d'unités que le participant peut détenir en fonction de la répartition de la limite de possession parmi les personnes liées. Pour la limite de possession de l'année en cours, le nombre maximal d'unités qu'un participant peut détenir à la fois est égal à la limite de possession, plus la limite d'exemption. Pour que les unités soient ajoutées à la limite d'exemption d'un participant, elles doivent déjà figurer au compte de conformité du participant.

L'onglet des limites de possession de la page « Détails du compte » (Figure 20) montre la limite de possession du participant pour l'année en cours, la limite d'exemption applicable à la limite de possession de l'année en cours, ainsi que les limites de possession pour les quotas d'émission de chaque millésime futur. Le nombre total

d'unités que peut obtenir un participant tout en se conformant à la limite de possession est indiqué après la mention « Disponible » dans les sections « Limites de possession de l'entité ». Le nombre total d'unités que peut obtenir un participant tout en se profitant au maximum de la limite d'exemption et se conformer à la limite de possession est indiqué après la mention « Disponible » dans la section « Exemption ».

### <span id="page-33-0"></span>**Figure 20 Renseignements sur les limites de possession dans l'onglet des limites de possession**

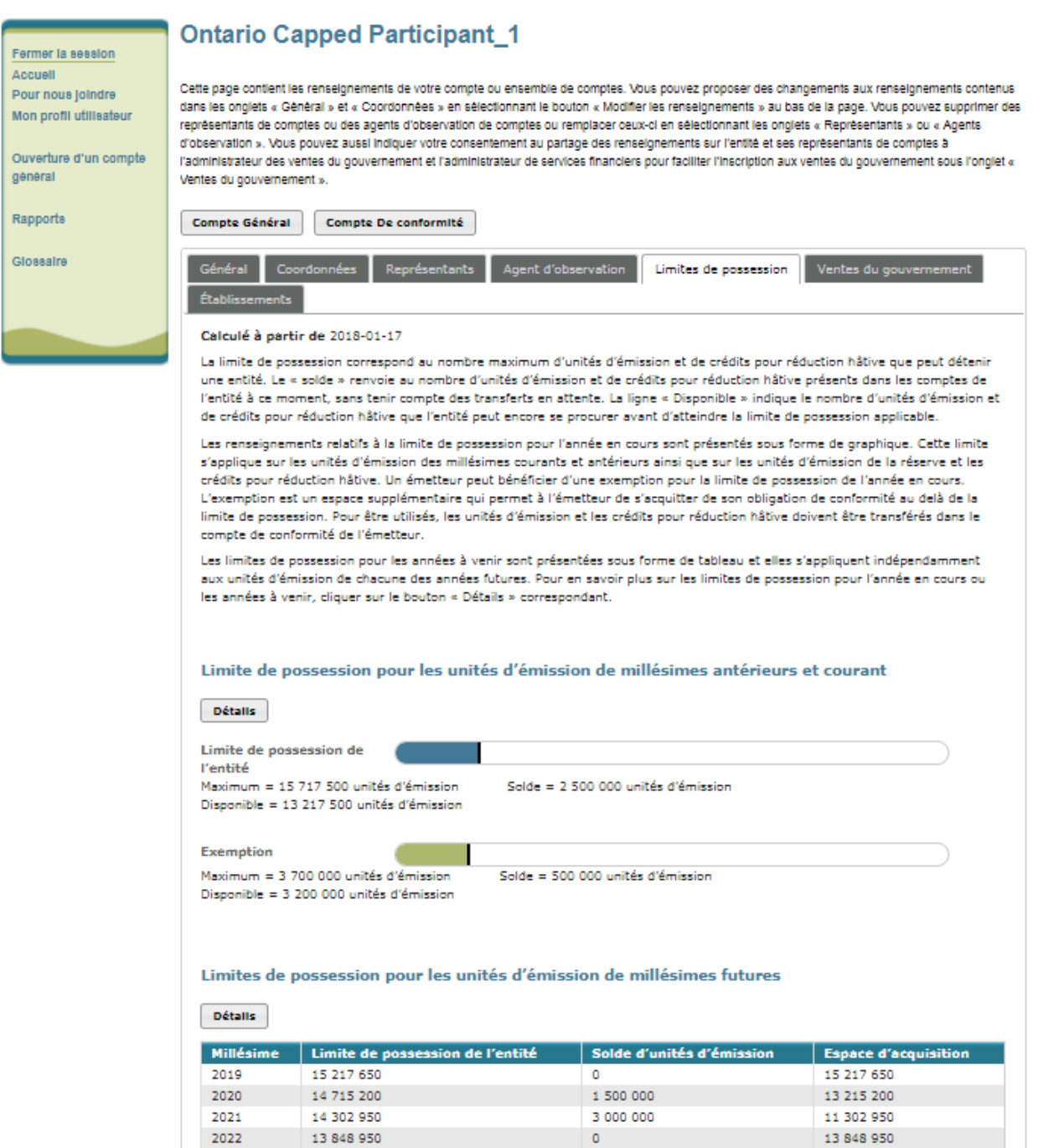

La « Limite de possession pour les quotas d'émission de millésime présent » montrée sur la page « Détails sur l'inscription à l'événement » est égale à la limite de possession « Disponible », plus la limite d'exemption « Disponible » dans la section « Limite de possession pour les quotas d'émission de millésimes antérieurs et présent » de l'onglet « Limites de possession ».

La « Limite de possession pour les quotas d'émission de millésimes futurs » montrée sur la page « Détails sur l'inscription à l'événement » est égale à la limite de possession « Disponible » pour les millésimes futurs correspondant aux quotas d'émission offertes lors les ventes aux enchères de millésimes futurs de la section « Limites de possession pour les unités de millésimes futurs », dans l'onglet « Limites de possession ».

Les limites de possession applicables à un événement sont en fonction des soldes de comptes du CITSS et des données sur les limites d'exemption disponibles dans le CITSS à environ 9 h HP / midi HE, le jour précédant l'événement. Avant ce moment, les données sur les limites de possession montrées sur la page « Détails sur l'inscription à l'événement » reflèteront les soldes de compte du CITSS en temps réel. Après ce moment, les données sur les limites de possession montrées sur la page « Détails sur l'inscription à l'événement » demeureront statiques.

Voir les exemples de ventes aux enchères disponibles sur la page Web de Plafonnement et échange Ontario au [https://www.ontario.ca/fr/page/exemples-du](https://www.ontario.ca/fr/page/exemples-du-processus-devaluation-des-offres-et-du-processus-de-determination-des-prix-dans-le-cadre)[processus-devaluation-des-offres-et-du-processus-de-determination-des-prix-dans-le](https://www.ontario.ca/fr/page/exemples-du-processus-devaluation-des-offres-et-du-processus-de-determination-des-prix-dans-le-cadre)[cadre](https://www.ontario.ca/fr/page/exemples-du-processus-devaluation-des-offres-et-du-processus-de-determination-des-prix-dans-le-cadre) pour plus de renseignements sur les restrictions relatives aux soumissions lors d'une vente aux enchères.

### <span id="page-34-0"></span>**Modifier une inscription à un événement**

Les inscriptions à un événement peuvent être modifiées avant la fermeture de la période d'inscription. Un bouton « Modifier l'inscription » est disponible dans la partie supérieure de la page « Détails sur l'inscription à l'événement » pendant la période d'inscription [\(Figure 21\)](#page-35-2). Cliquer sur le bouton « Modifier l'inscription » pour avoir accès à la page « Modifier l'inscription à l'événement » page [\(Figure 22\)](#page-35-3). Apporter les changements nécessaires aux renseignements sur l'inscription, inscrire le mot de passe et cliquer sur le bouton « Resoumettre » au bas de la page. La demande d'inscription modifiée sera ainsi soumise. Une fois la demande approuvée, seuls les formulaires de garantie financière et les instructions sur le retour de la garantie financière peuvent être modifiés; les autres champs de la demande ne peuvent pas être modifiés.

### <span id="page-35-2"></span><span id="page-35-0"></span>**Figure 21 Bouton « Modifier l'inscription »**

### Détails sur l'inscription à l'événement

Cette page permet à un représentant de comptes de consulter les instructions pour soumettre la garantie financière en cliquant sur le bouton « Générer les instructions pour soumettre la garantie financière ».

Cette page permet aussi à un représentant de comptes de consulter et de modifier les détails d'une inscription soumise pour un événement. Un représentant peut soumettre des modifications aux renseignements d'une inscription pendant la période d'inscription en cliquant sur le bouton « Modifier l'inscription ». L'annulation d'une inscription peut s'effectuer avant qu'elle soit approuvée ou refusée en cliquant sur le bouton « Annuler l'inscription » au bas de la page. Soumettre de nouveau une inscription s'effectue en cliquant le bouton « Resoumettre l'inscription » qui apparaît au bas de la page durant la période d'inscription si une inscription a été annulée précédemment.

Après la fermeture de la période d'inscription, un bouton « Modifier le retour de garantie financière » sera disponible au haut de la page. Un représentant peut ainsi modifier les instructions pour le retour de la garantie financière entre la période de fermeture de la période d'inscription et la fin de l'événement de vente aux enchères ou de gré à gré du ministre.

### <span id="page-35-3"></span><span id="page-35-1"></span>**Figure 22 Page « Modifier l'inscription à l'événement »**

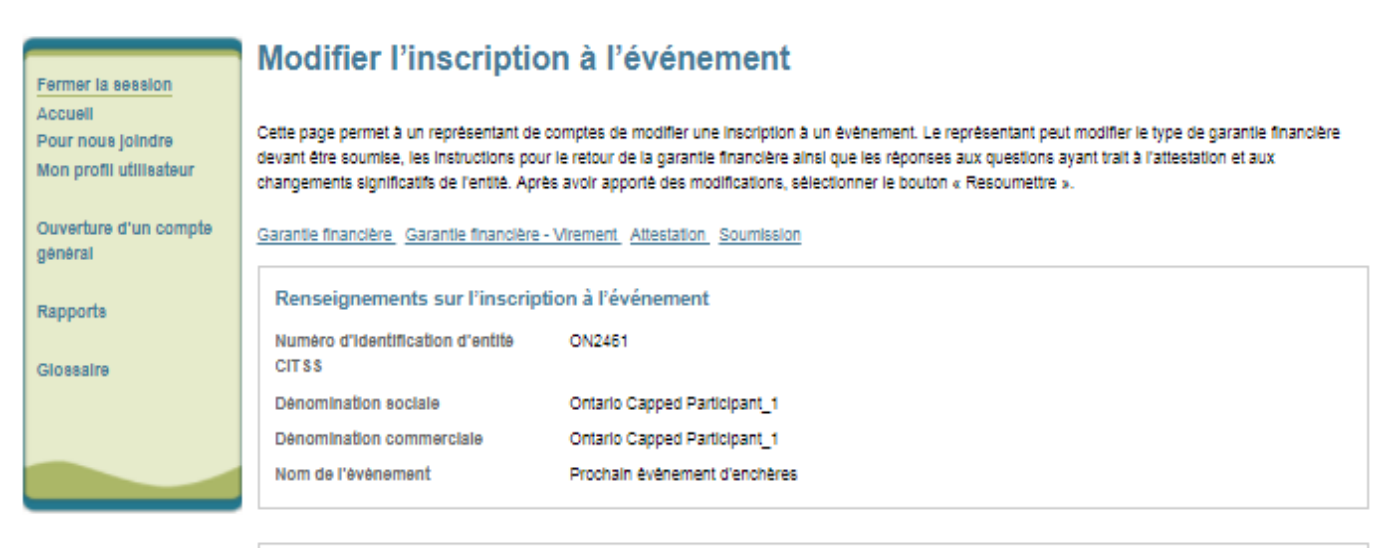

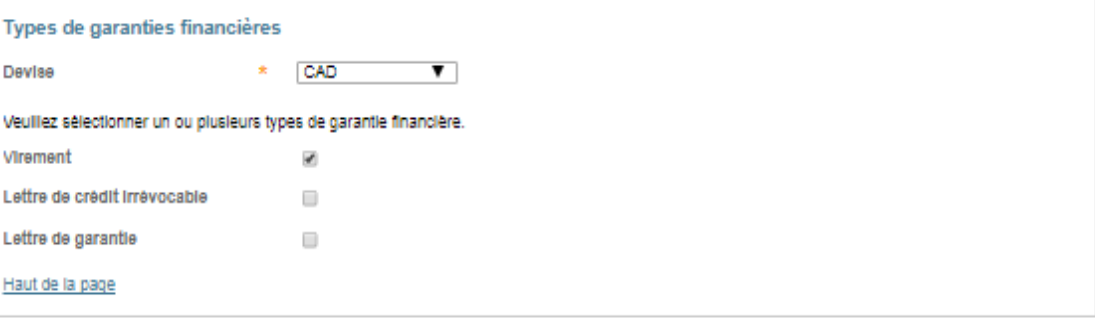

**Modifier l'inscription** 

### Instructions pour le retour de garanties financières sous forme de virement

SI « Montant sous forme de virement » est choisi comme type de garantie financière, des instructions doivent être fournies pour le retour des fonds par transfert électronique de fonds. Les instructions pour le retour de garantie financière sous forme de virement nécessitent, au minimum, les champs sulvants : nom de l'institution financière du bénéficiaire, numéro de routage de l'institution financière du bénéficiaire ou code SWIFT / code BIC de l'institution financière, nom de compte du bénéficiaire, numéro de compte du bénéficiaire (entré deux fois pour fins de confirmation) et les quatre derniers caractères du numéro de compte du bénéficiaire. Une fois que l'inscription est soumise, seuls les quatre derniers caractères du numéro de compte du bénéficiaire sont conservés pour confirmation lors d'événements subséquents.

#### Renseignements sur l'institution financière du bénéficiaire

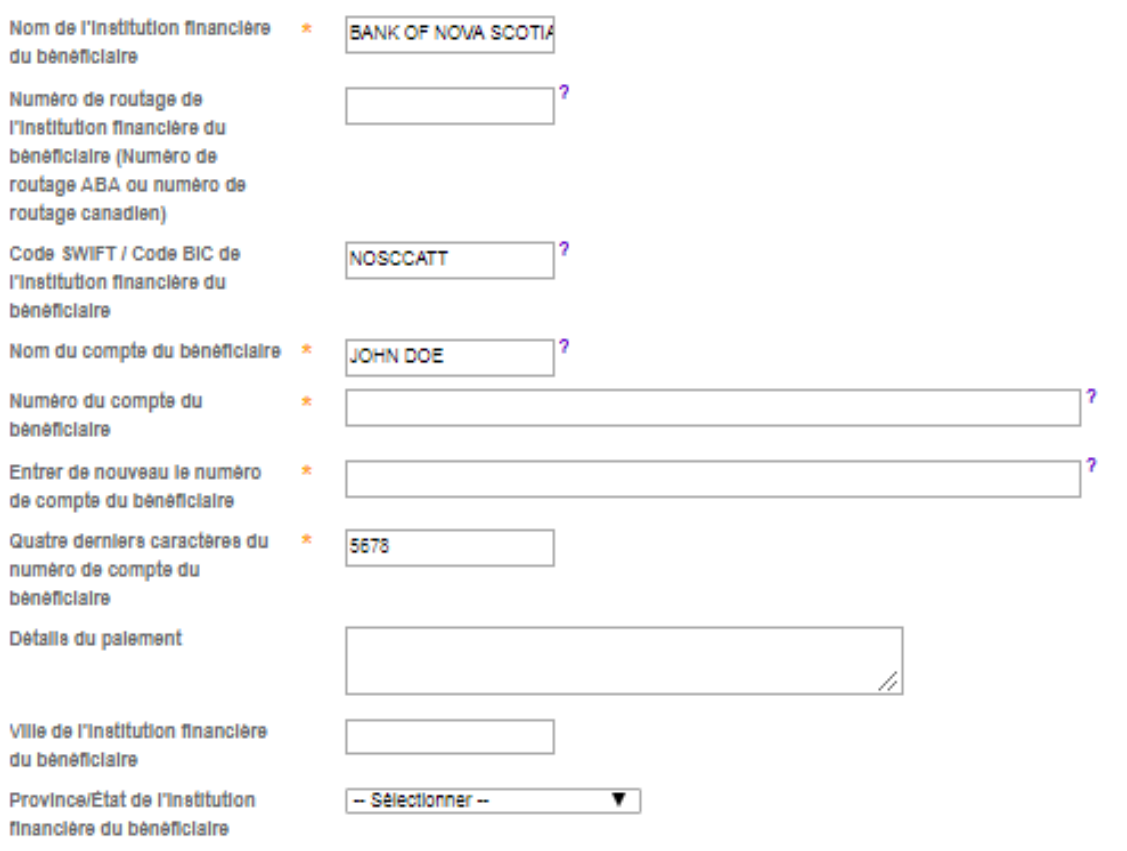

### Renseignements sur l'institution financière intermédiaire

Si le retour des fonds à l'entité nécessite une institution financière intermédiaire, des renseignements supplémentaires spécifiques à celle-ci sont nécessaires, incluant le nom de l'institution financière intermédiaire, le numéro de routage de l'institution financière intermédiaire ou le code SWIFT / code BIC de l'institution financière intermédiaire.

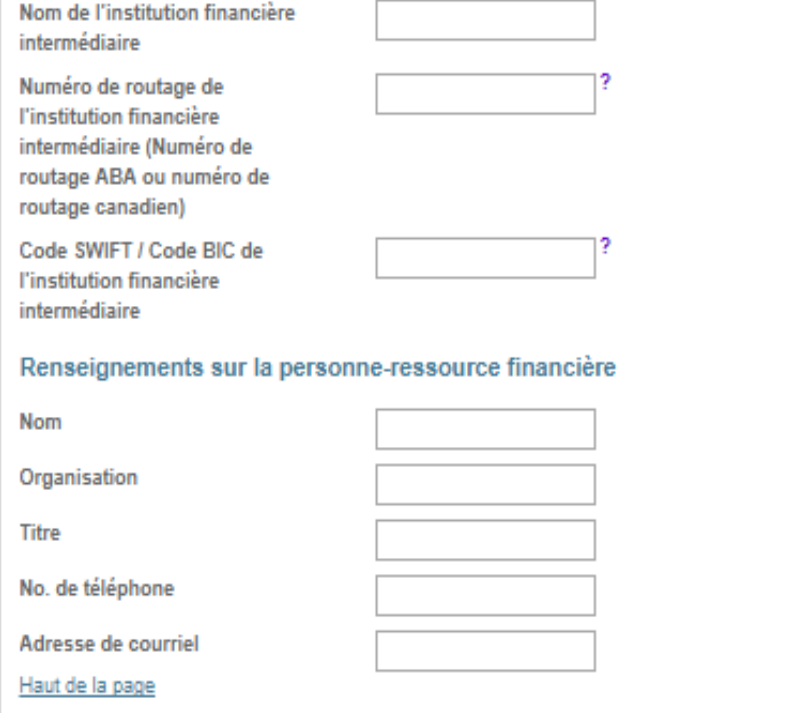

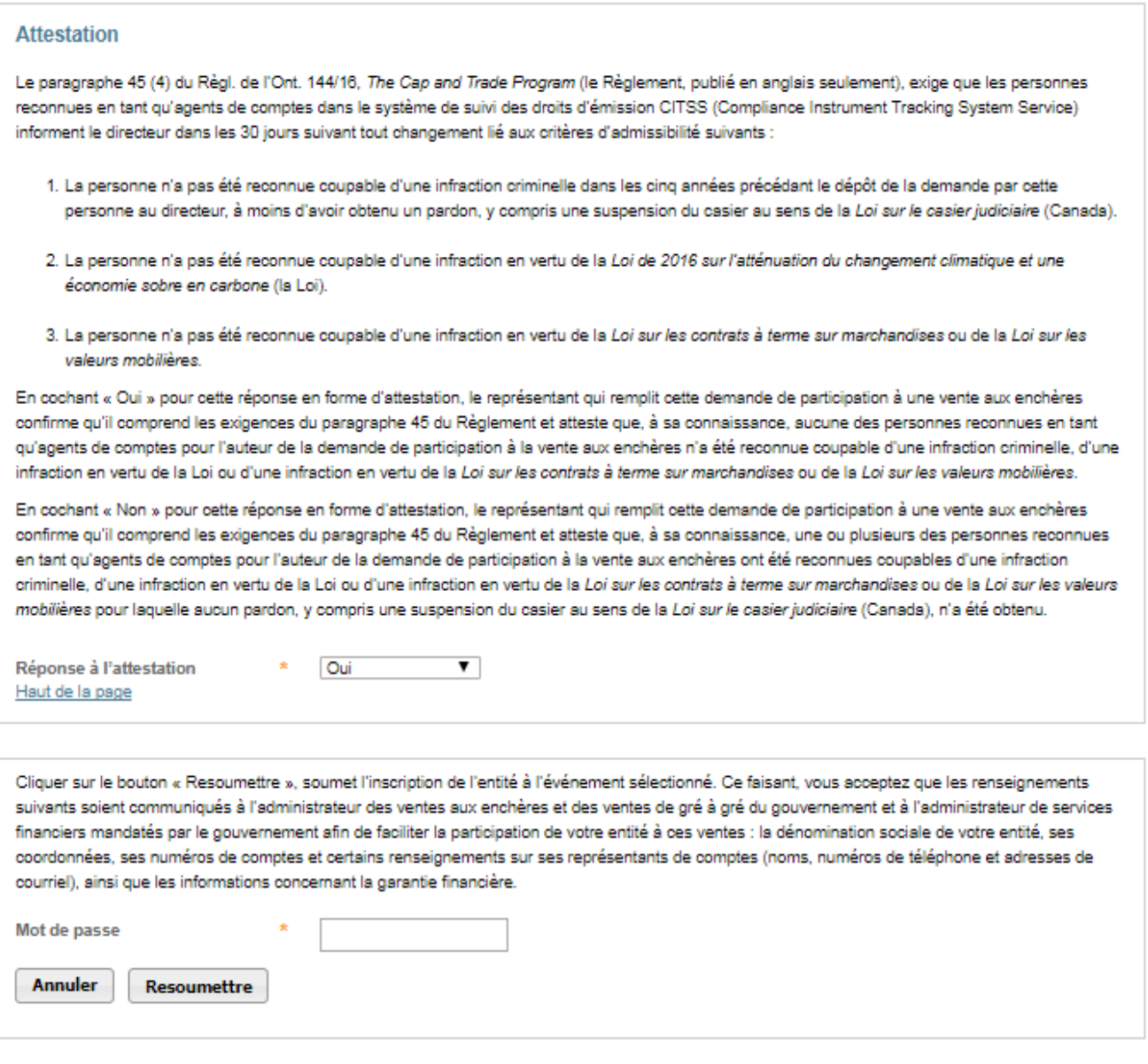

## <span id="page-38-0"></span>**Instructions pour le retour de la garantie financière**

Les instructions pour le retour de la garantie financière peuvent être modifiées avant ou après la fermeture de la période d'inscription. Pour modifier les instructions pour le retour de la garantie financière avant la fermeture de la période d'inscription, suivre le processus de modification de l'inscription décrit ci-dessus.

Une fois la période d'inscription terminée, un bouton « Modifier le retour de garantie financière » s'affichera dans la partie supérieure de la page « Détails sur l'inscription à l'événement » [\(Figure 23\)](#page-39-2). Cliquer sur le bouton « Modifier le retour de garantie financière » pour avoir accès à la page permettant d'apporter des modifications aux instructions pour le retour de la garantie financière. Cette page ressemble à la page « Modifier l'inscription à l'événement », mais seuls les formulaires de la garantie financière et des instructions pour le retour de la garantie financière peuvent être modifiés. Apporter les modifications nécessaires à la garantie financière et aux instructions pour le retour de la garantie financière, entrer le mot de passe et cliquer sur le bouton « Resoumettre » au bas de la page. Les instructions modifiées seront ainsi soumises.

### <span id="page-39-2"></span><span id="page-39-1"></span>**Figure 23 Bouton « Modifier le retour de garantie financière »**

### Détails sur l'inscription à l'événement

Modifier le retour de garantie financière

Cette page permet à un représentant de comptes de consulter les instructions pour soumettre la garantie financière en cliquant sur le bouton « Générer les instructions pour soumettre la garantie financière ».

Cette page permet aussi à un représentant de comptes de consulter et de modifier les détails d'une inscription soumise pour un événement. Un représentant peut soumettre des modifications aux renseignements d'une inscription pendant la période d'inscription en cliquant sur le bouton « Modifier l'inscription ». L'annulation d'une inscription peut s'effectuer avant qu'elle soit approuvée ou refusée en cliquant sur le bouton « Annuler l'inscription » au bas de la page. Soumettre de nouveau une inscription s'effectue en cliquant le bouton « Resoumettre l'inscription » qui apparaît au bas de la page durant la période d'inscription si une inscription a été annulée précédemment.

Après la fermeture de la période d'inscription, un bouton « Modifier le retour de garantie financière » sera disponible au haut de la page. Un représentant peut ainsi modifier les instructions pour le retour de la garantie financière entre la période de fermeture de la période d'inscription et la fin de l'événement de vente aux enchères ou de gré à gré du ministre.

## <span id="page-39-0"></span>**Instructions relatives aux services financiers**

Les instructions relatives aux services financiers contiennent les renseignements nécessaires pour soumettre une garantie financière, notamment le numéro de compte des services financiers, qui doit être fourni lors de la soumission d'une garantie financière à l'administrateur des services financiers, ainsi que les instructions pour le virement lors des transferts et les instructions pour l'envoi par la poste dans le cas des garanties physiques.

Cliquer sur le bouton « Générer les instructions pour soumettre la garantie financière » sur la page « Détails sur l'inscription à l'événement » (Figure 24) pour avoir accès à la page « Instructions pour soumettre une garantie financière pour un événement » (Figure 25).

### <span id="page-40-0"></span>**Figure 24 Bouton « Générer les instructions pour soumettre la garantie financière »**

## Détails sur l'inscription à l'événement

Modifier l'inscription

Cette page permet à un représentant de comptes de consulter les instructions pour soumettre la garantie financière en cliquant sur le bouton « Générer les instructions pour soumettre la garantie financière ».

Cette page permet aussi à un représentant de comptes de consulter et de modifier les détails d'une inscription soumise pour un événement. Un représentant peut soumettre des modifications aux renseignements d'une inscription pendant la période d'inscription en cliquant sur le bouton « Modifier l'inscription ». L'annulation d'une inscription peut s'effectuer avant qu'elle soit approuvée ou refusée en cliquant sur le bouton « Annuler l'inscription » au bas de la page. Soumettre de nouveau une inscription s'effectue en cliquant le bouton « Resoumettre l'inscription » qui apparaît au bas de la page durant la période d'inscription si une inscription a été annulée précédemment.

Après la fermeture de la période d'inscription, un bouton « Modifier le retour de garantie financière » sera disponible au haut de la page. Un représentant peut ainsi modifier les instructions pour le retour de la garantie financière entre la période de fermeture de la période d'inscription et la fin de l'événement de vente aux enchères ou de gré à gré du ministre.

Générer les instructions pour soumettre la garantie financière

### <span id="page-41-0"></span>**Figure 25 Page des « Instructions pour soumettre une garantie financière pour un événement »**

### Instructions pour soumettre une garantie financière pour un événement

Les instructions pour soumettre la garantie financière contiennent les renseignements requis pour soumettre une garantie financière et pour soumettre le paiement des unités adjugées après un événement de vente aux enchères ou de gré à gré du ministre. Les instructions incluent des instructions de virement pour transférer électroniquement les fonds et des instructions pour soumettre une garantie sous forme physique. Le numéro de compte auprès de l'administrateur de services financiers sera rempli une fois que l'administrateur des services financiers aura établi ou vérifié le compte auprès des services financiers de l'entité. Le numéro de compte auprès de l'administrateur de services financiers de l'entité sera reporté à la fois dans le champ « Numéro de compte auprès de l'administrateur de services financiers » et « Port » une fois que l'administrateur des services financiers aura établi ou vérifié le compte de l'entité.

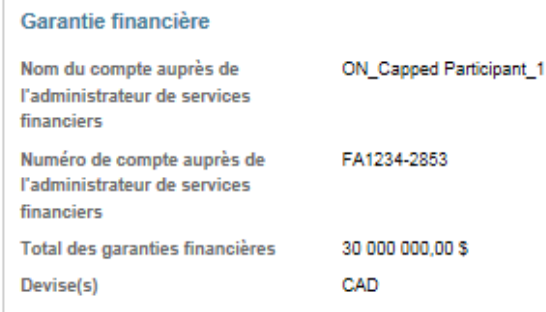

### Instructions pour virement - CAD

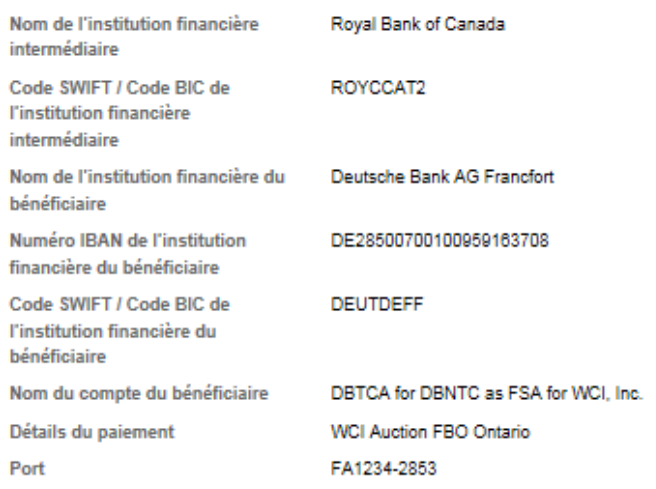

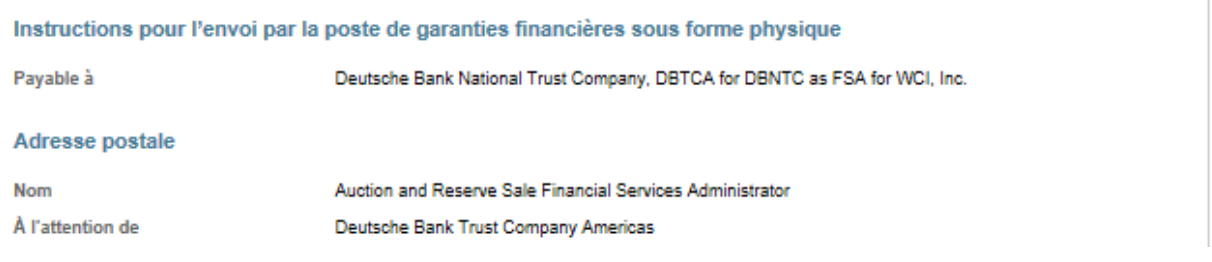

Veuillez noter que les champs du numéro de compte des services financiers et du port demeureront vierges jusqu'à ce que l'administrateur des services financiers ait établi ou vérifié le compte de services financiers de l'entité. Le RCP et les RCS recevront du CITSS un courriel dont la ligne objet comportera la mention « Mise à jour des renseignements concernant les services financiers relatifs à un événement CITSS » lorsque le numéro de compte des services financiers de l'entité sera disponible sur cette page.

Voir l'exposé détaillé des exigences et des directives pour participer à une vente aux enchères sur la page Web de Plafonnement et échange Ontario, au [https://www.ontario.ca/fr/page/expose-detaille-des-exigences-et-des-directives-pour](https://www.ontario.ca/fr/page/expose-detaille-des-exigences-et-des-directives-pour-participer-une-vente-aux-encheres-de-droits)[participer-une-vente-aux-encheres-de-droits](https://www.ontario.ca/fr/page/expose-detaille-des-exigences-et-des-directives-pour-participer-une-vente-aux-encheres-de-droits) pour plus de renseignements sur la façon de soumettre une garantie financière.

# <span id="page-42-0"></span>**Annuler une inscription à un événement**

Les demandes de participation à un événement peuvent être annulées par un RCP ou un RCS avant que la demande soit approuvée ou rejetée. Cliquer sur le bouton « Annuler l'inscription » dans la partie inférieure de la page « Détails sur l'inscription à l'événement » pour annuler une inscription à un événement [\(Figure 26\)](#page-42-2). Une fenêtre contextuelle s'ouvrira pour demander confirmation après avoir cliqué sur le bouton « Annuler l'inscription » [\(Figure 27\)](#page-43-4). Cliquer sur « Oui » pour annuler l'inscription; cliquer sur « Non » pour revenir à la page des « Détails sur l'inscription à l'événement » sans annuler la demande d'inscription.

### <span id="page-42-2"></span>**Figure 26 Bouton « Annuler l'inscription »**

<span id="page-42-1"></span>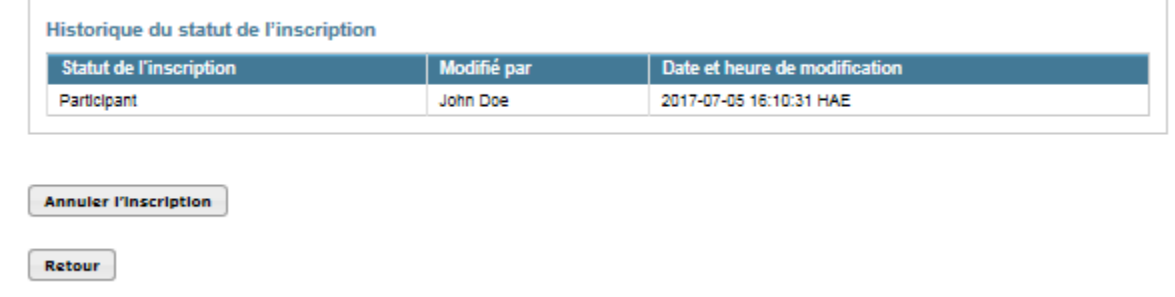

### <span id="page-43-4"></span><span id="page-43-2"></span>**Figure 27 Confirmation de l'annulation de l'inscription**

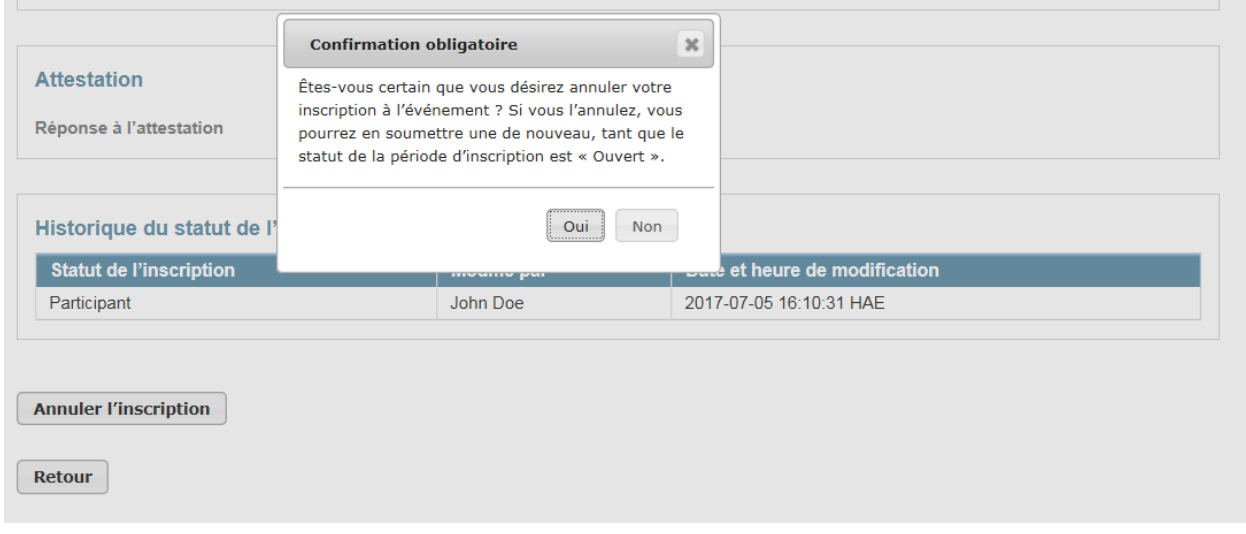

### <span id="page-43-0"></span>**Resoumettre une inscription à un événement**

Si une demande a été annulée et que la période d'inscription est encore ouverte, un bouton « Resoumettre l'inscription » apparaîtra dans la partie inférieure de la page « Détails sur l'inscription à l'événement » [\(Figure 28\)](#page-43-5). Cliquer sur le bouton « Resoumettre l'inscription » pour soumettre à nouveau la demande d'inscription. Les renseignements apparaissant sur la page « Détails sur l'inscription à l'événement » seront soumis à nouveau, sans que l'utilisateur puisse les modifier.

### <span id="page-43-5"></span><span id="page-43-3"></span>**Figure 28 Bouton « Resoumettre l'inscription »**

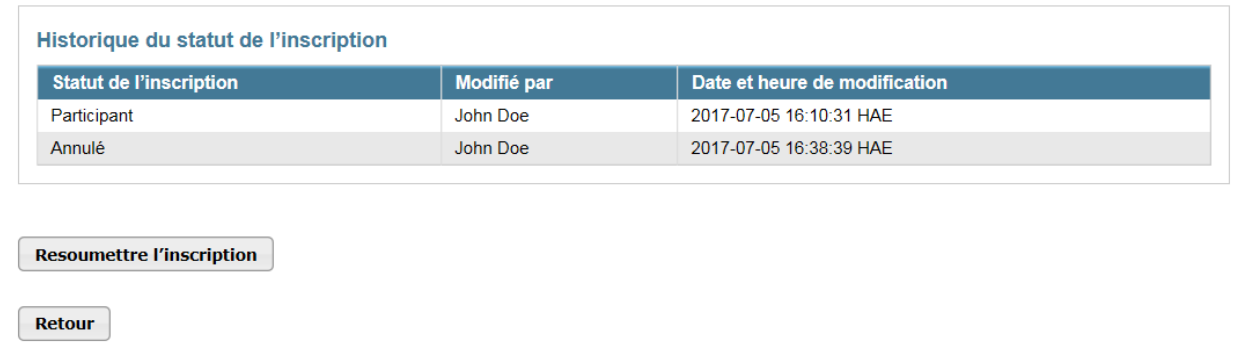

### <span id="page-43-1"></span>**Modifier et resoumettre une inscription à un événement**

Pour modifier une inscription annulée avant de la resoumettre pendant la période d'inscription, cliquer sur le bouton « Modifier l'inscription » dans la partie supérieure de la page « Détails sur l'inscription à l'événement » (Figure 21). La page « Modifier

l'inscription à l'événement » s'affichera [\(Figure 22\)](#page-35-3). Apporter les changements nécessaires aux renseignements sur l'inscription et cliquer sur le bouton « Resoumettre » au bas de la page « Modifier l'inscription à l'événement ». L'inscription modifiée sera ainsi soumise.